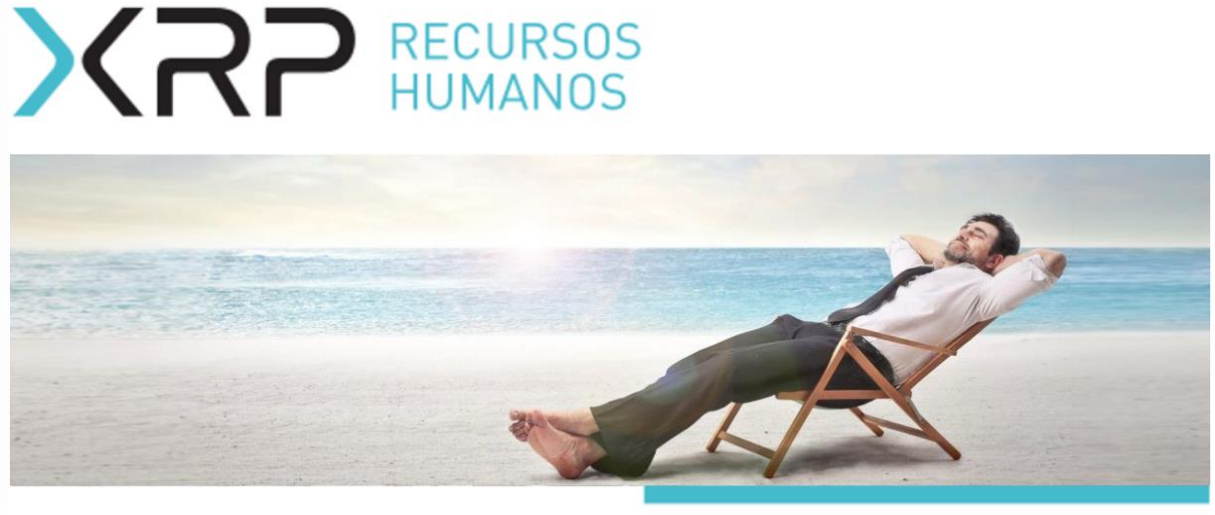

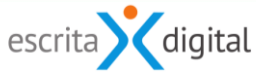

XRP Gestão de Tempos Manual do Administrador Processo de férias

> Janeiro 2021 Preparado por: Patricia Pinheiro

# XRP RECURSOS

# **ÍNDICE**

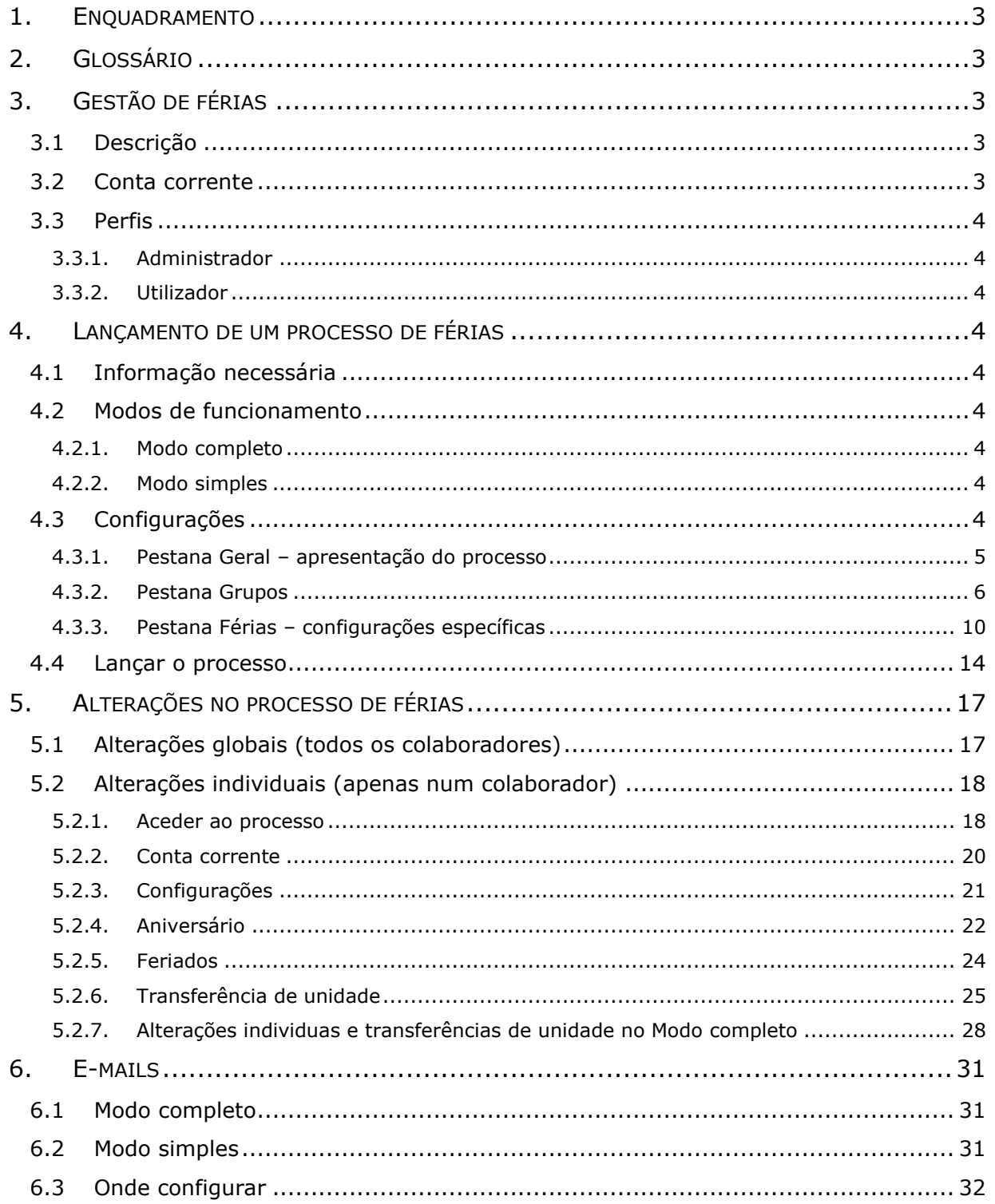

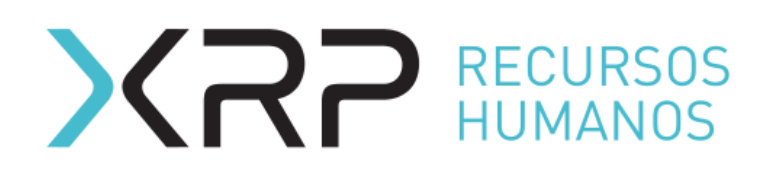

# <span id="page-2-0"></span>**1. ENQUADRAMENTO**

A aplicação XRP GESTÃO DE TEMPOS dispõe dos seguintes módulos para ajudar na gestão de tempos.

- 1. Gestão de férias
- 2. Registo de ausências
- 3. Registo de presenças

Para cada destes módulos existe um manual de administrador e um manual de utilizador. Este manual é o manual de Gestão de férias para o perfil de administrador.

# <span id="page-2-1"></span>**2. GLOSSÁRIO**

Estado – Passo num processo que obriga a fazer determinados procedimentos. Mapa global – Mapa de férias de todos os colaboradores da empresa. Mapa individual – Mapa de férias do colaborador.

# <span id="page-2-2"></span>**3. GESTÃO DE FÉRIAS**

### <span id="page-2-3"></span>**3.1 Descrição**

Este módulo permite a gestão de férias, disponibilizando quer um processo individual de marcação/alteração, quer mapas globais de consulta.

# <span id="page-2-4"></span>**3.2 Conta corrente**

Existem 2 contas correntes:

- Dias de férias (para gestão dos dias de férias de acordo com a legislação laboral)
- Dias suplementares (para dias de férias conforme regras da organização)

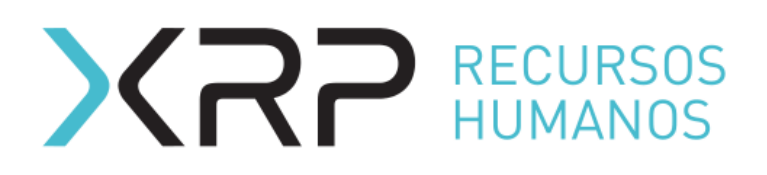

# <span id="page-3-0"></span>**3.3 Perfis**

### <span id="page-3-1"></span>**3.3.1. Administrador**

- **·** Configura processo de marcação de férias;
- Gera a conta corrente dos utilizadores;
- Realiza alterações no processo de férias em cada colaborador.
- Pode realizar a marcação inicial ou alteração de férias dos colaboradores.

### <span id="page-3-2"></span>**3.3.2. Utilizador**

- Realiza a marcação inicial de férias
- Realiza alteração das férias marcadas.

# <span id="page-3-3"></span>**4. LANÇAMENTO DE UM PROCESSO DE FÉRIAS**

# <span id="page-3-4"></span>**4.1 Informação necessária**

O lançamento de um processo de férias pressupõe a inserção prévia de alguma informação na aplicação, nomeadamente: Grupo de colaboradores, Feriados do período do processo, Grupo de feriados a atribuir e os Horários.

### <span id="page-3-5"></span>**4.2 Modos de funcionamento**

### <span id="page-3-6"></span>**4.2.1. Modo completo**

Neste modo, é criado um mapa global inicial, as férias são submetidas à chefia de cada colaborador que por sua vez submete a unidade globalmente para aprovação da sua chefia direta. Só se consideram aprovadas com a aprovação do superior hierárquico máximo na organização. Daí em diante alterações apenas necessitam de aprovação da chefia direta.

### <span id="page-3-7"></span>**4.2.2. Modo simples**

Neste modo as férias são submetidas à chefia direta e apenas necessitam desta aprovação ou cada pedido de férias sobe no organograma até obter a autorização de um utilizador com o nível hierárquico definido em cada grupo.

# <span id="page-3-8"></span>**4.3 Configurações**

Para realizar as configurações necessárias para o lançamento de um processo de férias é necessário ter o perfil **Portal Administrador**. O administrador deverá seguir o menu **Gestão de tempos < Férias < Proc. Global < Criar** (Figura 1).

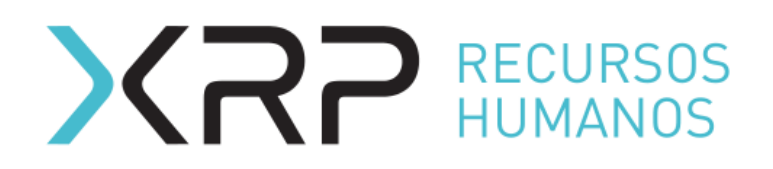

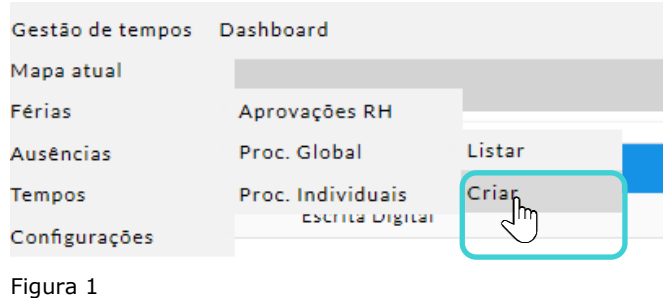

Aparecerá o seguinte ecrã (Figura 2). Indicar o **Nome** desejado e, se quiser copiar algum processo de férias anterior, selecionar no *pulldown* do campo **Copiar configuração de …**. A seguir carregue no botão |Guardar Processo|.

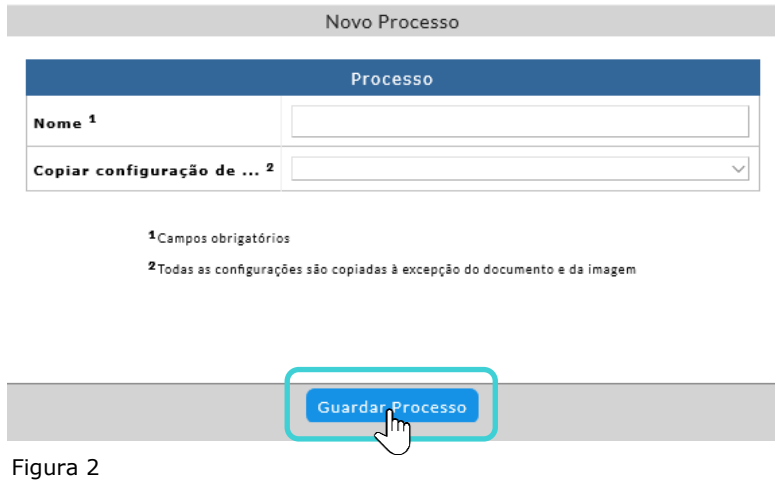

### <span id="page-4-0"></span>**4.3.1. Pestana Geral – apresentação do processo**

No ecrã seguinte visualizará a pestana geral a qual pode ficar tal e como está, a não ser que queira identificar o processo com um *Label* específico (Figura 3).

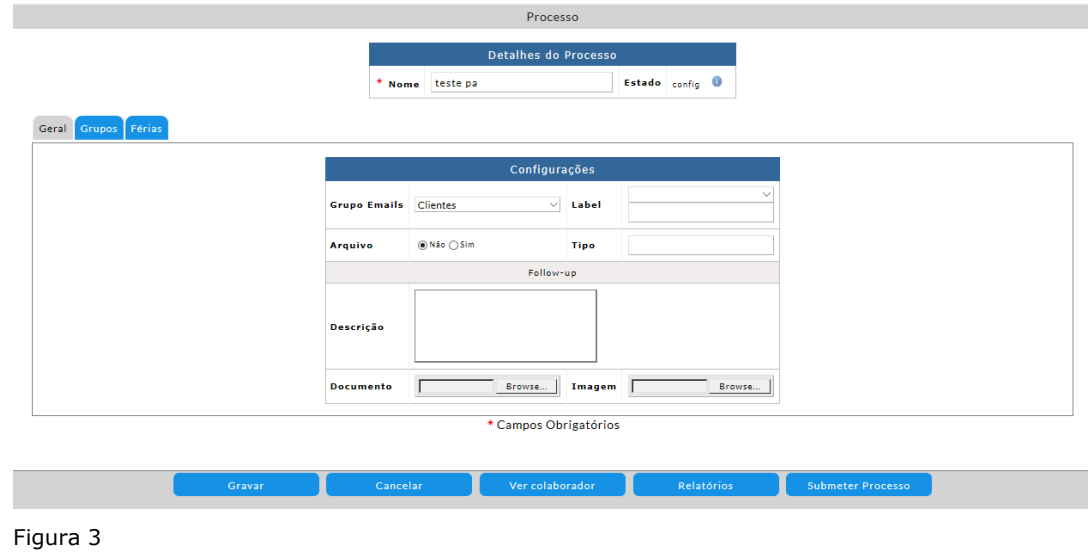

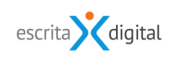

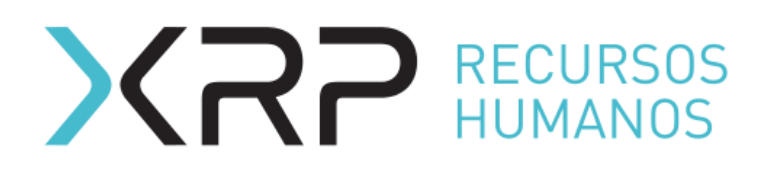

### <span id="page-5-0"></span>**4.3.2. Pestana Grupos**

Na Pestana Grupos se seleciona o(s) grupo(s) de colaboradores que entraram neste novo processo de marcação de férias. Para selecionar o(s) grupo(s), para o qual se lançará o processo de férias clique no botão  $\leftarrow$  e realize a pesquisa do grupo de colaboradores já existente que deseja incluir no processo. No caso de ainda não ter o grupo criado, pode clicar no botão |Novo grupo| para criar novo grupo, ao carregar irá a aparecer o *template* do Excel para preenchimento (Figura 4).

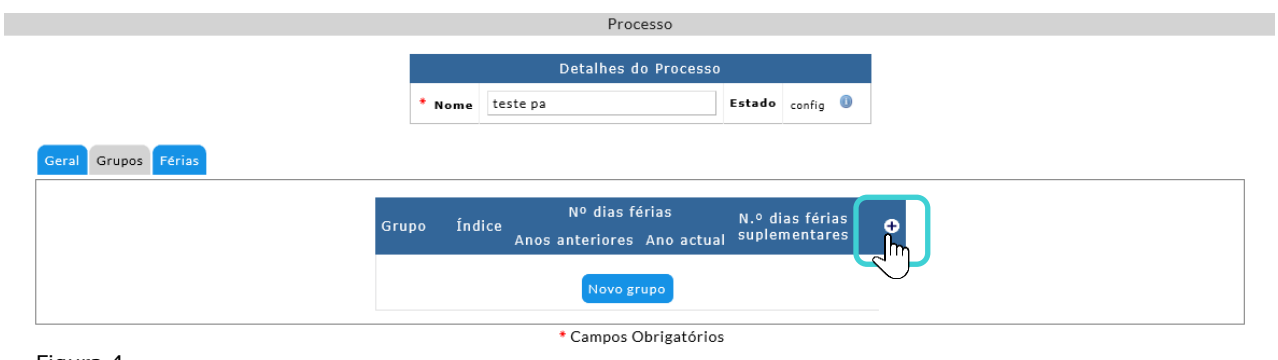

Figura 4

Uma vez indicado o grupo, aparecerá o seguinte ecrã para realizar as configurações gerais do grupo.

### A nível do grupo pode definir:

Dias a atribuir, os Feriados a atribuir e nível de autorização por grupo de colaboradores (Figura 5).

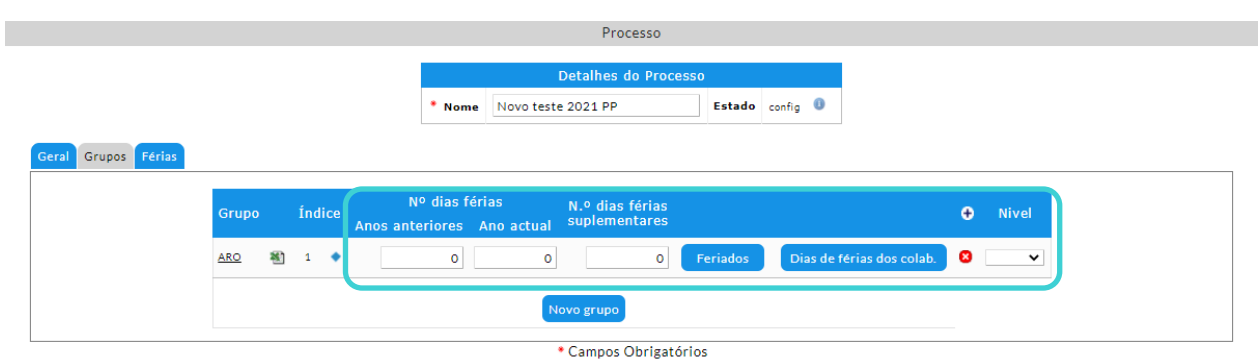

Figura 5

Em Nº dias férias apareceram os seguintes campos:

- **Anos anteriores** para indicar o número de dias não gozados (se aplicável),
- **Ano atual** se indica os dias de férias que a empresa atribuirá aos colaboradores,
- **Nº. de férias complementares** para empresas que atribui dias extras (se aplicável).

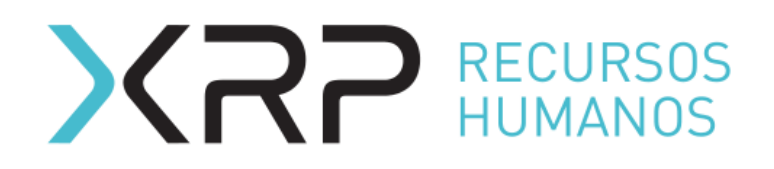

Uma vez preenchidos os campos Nº dias de férias, a seguir no mesmo ecrã, deverá clicar no botão | Feriados | , para indicar o grupo de feriados a outorgar aos colaboradores seguido do botão (Figura 6).

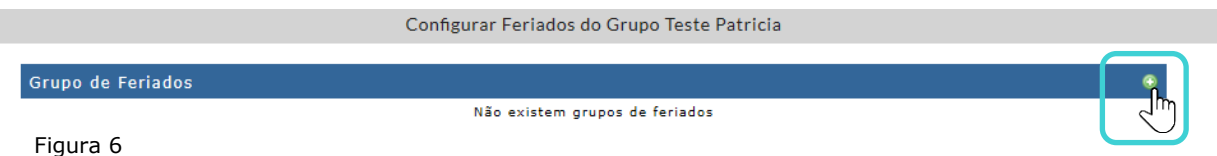

Se abrirá uma janela onde deverá realizar a pesquisa do grupo de feriados previamente criado, que pretende atribuir em este processo de férias e selecione (Figura 7).

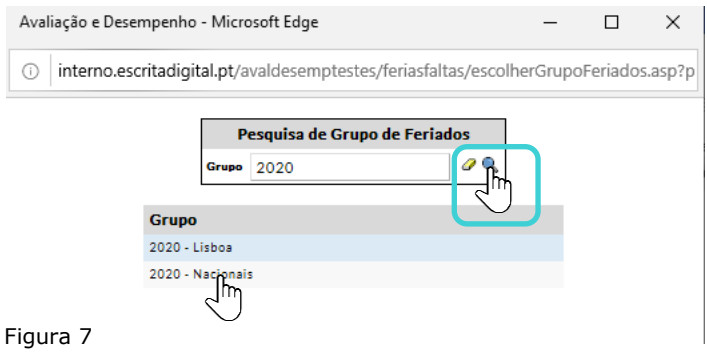

Podem-se adicionar diferentes grupos de feriados (Figura 8).

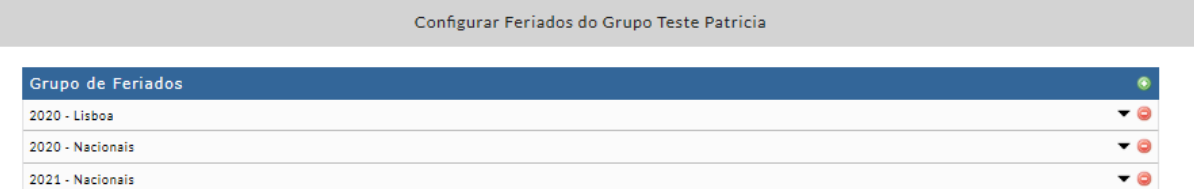

Figura 8

Uma vez selecionado(s) o(s) grupo(s), pode voltar a configuração do processo clicando no ícone  $\blacktriangle$  no canto superior direito do ecrã e entrar de novo na pestana de grupos.

O botão | Dias de férias dos colab. | (ver Figura 5), serve para carregar manualmente por ficheiro Excel, o número de dias de férias atribuídos a cada colaborador e o saldo acumulado de dias de férias não gozadas. Este ficheiro se sobrepõe às configurações indicadas nos campos Nº dias de férias na Figura 5. Se optar por esta opção, ao clicar no botão, aparecerá o um novo ecrã (Figura 9).

A importação do ficheiro requer a preparação do ficheiro com anterioridade.

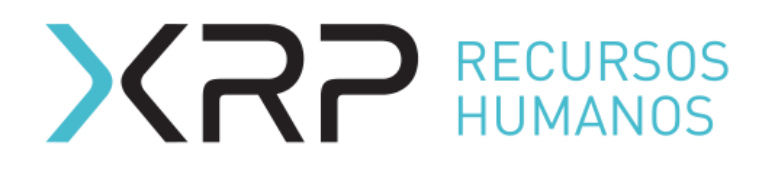

Características do ficheiro a importar:

- O ficheiro deve estar .xls,
- Deverá ter o mesmo formato do Excel do grupo de colaboradores (colunas),
- Campos do ficheiro a preencher:
	- coluna *Vacancy days*. Este valor se ira sobrepor ao configurado no ecrã principal da pestana Grupos. Se no ficheiro a cela ficar em branco não atribuirá dias de férias ou dias extras (tem que se indicar um valor mesmo que seja 0).
	- coluna *Vacation Days (previous years)* (saldo de férias de anos anteriores)
	- coluna *Additional Days* para empresas que outorgam dias extras de férias por antiguidade.

Para importar o ficheiro no campo Novo documento clicar no botão **Browse...** e selecionar o ficheiro criado com anterioridade. A seguir clicar em *[Importar Novo Fich]* (Figura 9).

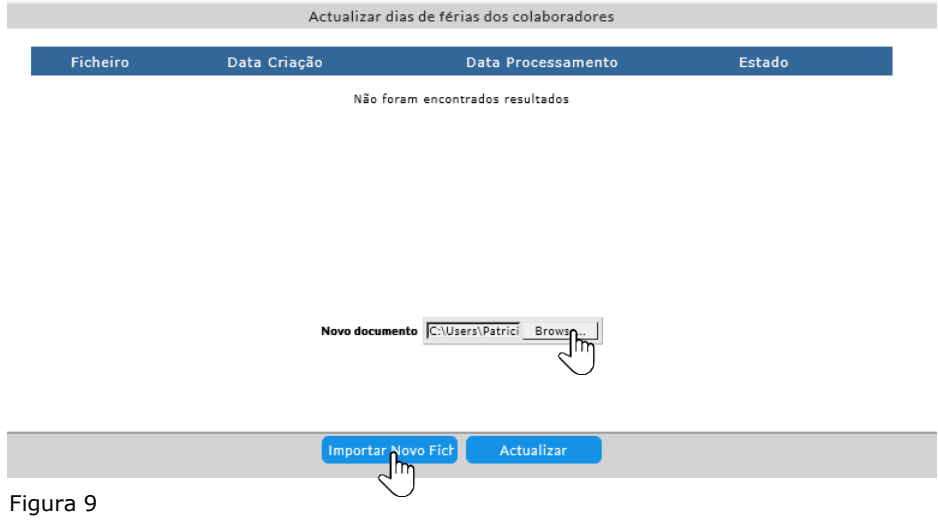

A seguir aparecerá o nome do ficheiro em estado *Processing*, esperar a que fique em estado *Processed* (Figura 10) para seguir com a configuração na seguinte pestana.

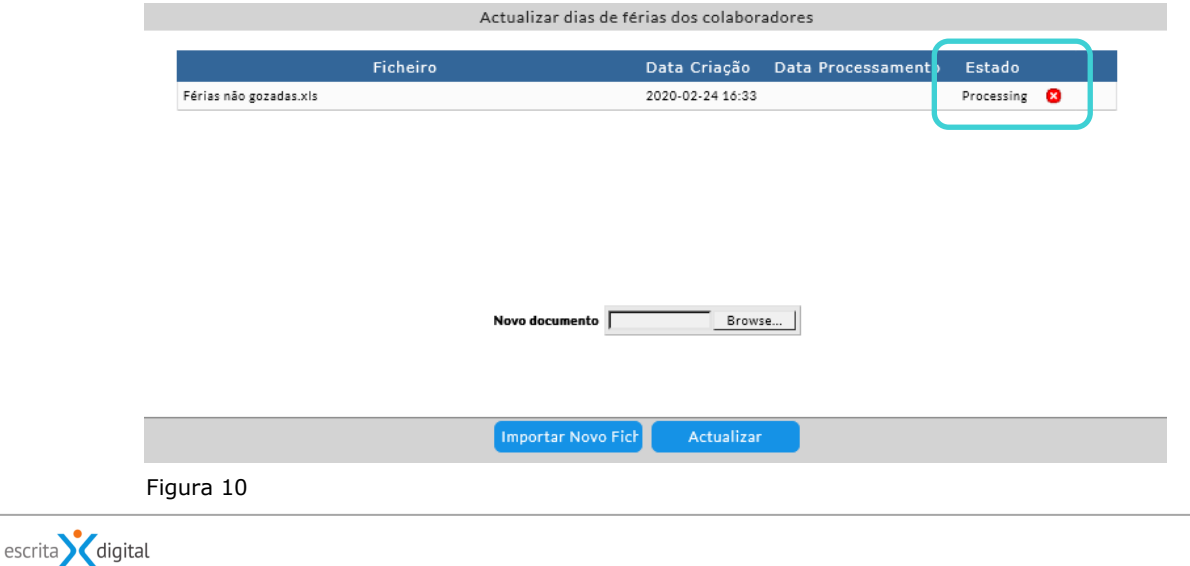

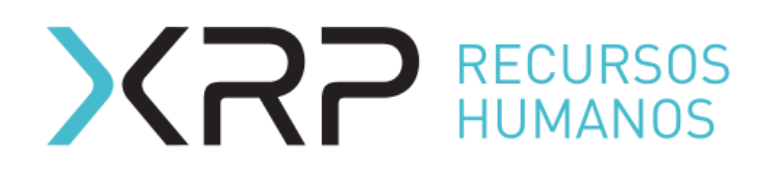

Se existem colaboradores no grupo que não constam no ficheiro importado, a aplicação automaticamente atribuirá os dias indicados nos campos Nº dias de férias no ecrã principal da pestana dos grupos.

Por último no campo **Nível,** pode escolher por grupo o nível hierárquico de autorização necessário para aprovação das férias. Para definir o nível para cada grupo, clique no *pulldown* do Nível na linha do grupo e escolha o nível hierárquico desejado (Figura 11).

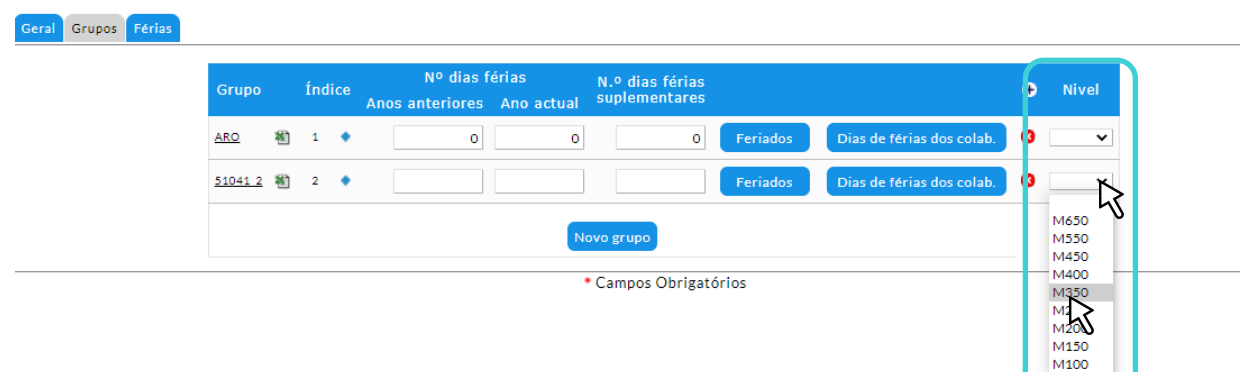

Figura 11

Se escolher um nível hierárquico no grupo, os processos de ferias individuais dos colaboradores do grupo seguirão para aprovação da chefia e continuarão o fluxo de aprovação até chegar à pessoa com nível necessário indicado.

Se o campo **Nível** ficar em branco os processos de ferias individuais seguirão só para aprovação da chefia.

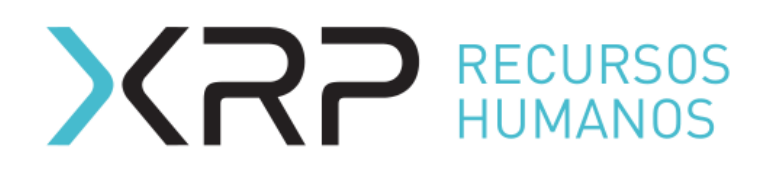

# <span id="page-9-0"></span>**4.3.3. Pestana Férias – configurações específicas**

Nesta pestana se realizam as configurações específicas dependendo das regras da empresa (Figura 12).

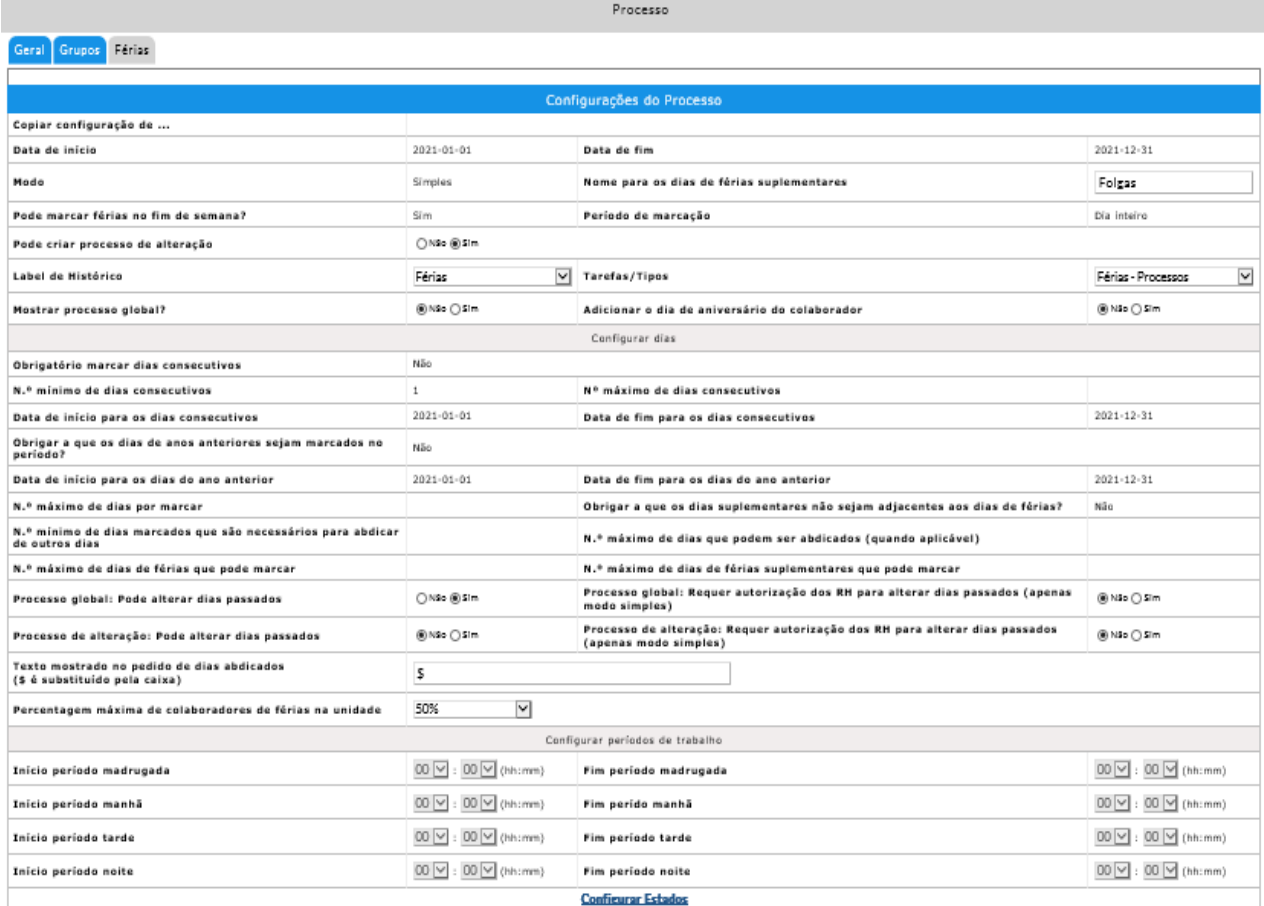

Figura 12

Configurações possíveis:

- **Copiar configuração de…:** Para selecionar processo de férias anterior do qual quere copiar as configurações ou do qual quere transferir os saldos de dias por gozar (neste caso tem que ser o do período de férias anterior ao que se está a configurar.
- **Data de início**: Data de inicio do período de férias do processo que se está a configurar.
- **· Data de fim**: Data do fim do período de férias do processo que se está a configurar.
- **Modo:** Para configurar o modo de funcionamento pode ser Simples ou Completo(ver ponto 4.2).
- Nome para os dias de férias suplementares: Para indicar o nome que iram ter os dias suplementares (ex. Dia Extra, Antiguidade).
- Pode marcar férias no fim de semana?: As empresas que trabalham ao fim de semana devem selecionar a opção Sim neste campo
- Período de marcação: Permite configurar se os colaboradores podem marcar: Ou por Dia completo, Ou por Manhã/tarde, ou Todos os períodos.
- **Pode criar processo de alteração:** Permite configurar se o colaborador pode ou não alterar o processo inicial de férias após aprovação do mapa incial.
- **Label de histórico:** Para selecionar o *label* que aparecerá no menu de histórico.

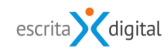

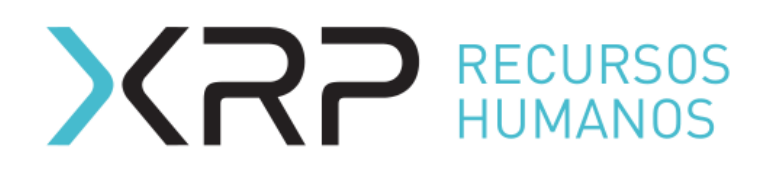

- **Tarefas/Tipos:** Para selecionar o nome do tipo da tarefa.
- **Mostrar processo global?:** Permite configurar se o processo da unidade fica visível ao responsável na Home-page. Se se optar pela opção Não em modo de funcionamento completo, o processo da unidade não aparece na Home-page.
- **Adicionar o dia de aniversário do colaborador**: Para configurar se deseja atribuir o dia de aniversário aos colaboradores
- **N.º máximo de dias por marcar**: Permite limitar o número de dias que o colaborador pode deixar sem marcar na primeira marcação de férias.
- N.º máximo de dias de férias que pode marcar: Permite limitar o número de dias de férias que os colaboradores podem marcar no período abrangido pelo processo de férias.

Dias suplementares - regras

- **N.º máximo de dias suplementares que pode marcar**: Permite limitar o número de dias suplementares que os colaboradores podem marcar no período abrangido pelo processo de férias.
- **Obrigar que os dias suplementares não sejam adjacentes aos dias de férias?** Permite impedir que os dias suplementares sejam marcados junto a dias de férias.
- **N.º máximo de dias suplementares que pode marcar**: Permite limitar o número de dias suplementares que os colaboradores podem marcar no período abrangido pelo processo de férias.

Dias consecutivos - regras

- **Obrigatório marcar consecutivos**: Permite configurar se é obrigatório marcar dias de férias consecutivos.
- **N.º mínimo de dias consecutivos**: Para indicar o número mínimo de dias consecutivos que os colaboradores devem marcar.
- **N.º máximo de dias consecutivos**: Para indicar o número máximo de dias consecutivos que os colaboradores podem marcar
- **Data de início para os dias consecutivos**: Permite indicar um período específico em que o colaborador deve marcar os dias consecutivos de férias, neste caso se indica a data início do período.
- Data de fim para os dias consecutivos: Permite indicar a data do fim do período para marcar os dias consecutivos.

Dias de anos anteriores - regras

- **Obrigar a que os dias dos anos anteriores sejam marcados no período**: Permite limitar a um período específico a marcação dos dias de férias que os colaboradores têm disponíveis de períodos anteriores.
- Data de início para os dias do ano anterior: Para indicar a data do início do período para marcar os dias do ano anterior.
- Data de fim para os dias do ano anterior: Para indicar a data do fim do período para marcar os dias do ano anterior.

Dias abdicados – regras

- **N.º mínimo de dias que são necessários para abdicar de dias de férias**: Para indicar o número mínimo de dias que por lei se devem gozar para poder abdicar de dias de férias.
- **N.º máximo de dias que podem ser abdicados (quando aplicável)**: Para indicar o número máximo de dias que o colaborador pode abdicar.
- **Texto mostrado no pedido de dias abdicados (\$ é substituído pela caixa)**: No caso do colaborador querer introduzir algum texto (lei vigente) no caso da abdicação de dias de férias

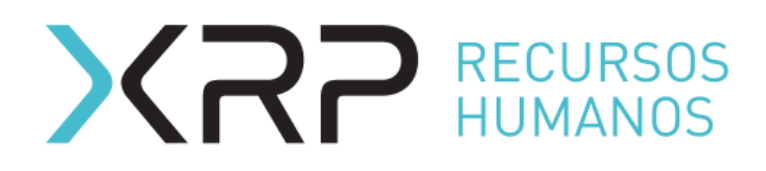

Alterar dias passados

- **Processo Global: Pode alterar dias passados**: Para configurar se os colaboradores podem o não alterar dias de férias marcados já passados do processo inicial marcado.
- **Processo Global: Requer autorização dos RH para alterar dias passados (apenas no modo simples)**: Para indicar se é preciso autorização dos RH para alterar dias passados do processo inicial marcado.
- **Processo de alteração: Pode alterar dias passados**: Para configurar se os colaboradores podem o não alterar dias de férias marcados já passados dos processos de alteração de férias marcados.
- **Processo de alteração: Requer autorização dos RH para alterar dias passados (apenas no modo simples)**: Para indicar se é preciso autorização dos RH para alterar dias passados dos processos de alteração de férias marcados.

Validação de presença

**Percentagem máxima de colaboradores de férias na unidade**: Para indicar se deseja impedir a marcação de férias se já existe uma percentagem de colaboradores na mesma unidade com o mesmo período de férias marcado.

REGRA: O responsável conta na percentagem da chefia assim com na sua própria unidade. Quando é o responsável a marcar a suas férias, só verifica a percentagem com a unidade da chefia e com os seus pares.

Se deseja copiar as configurações de algum processo de férias dos anos anteriores, deverá deixar todos os campos em branco e selecionar o processo que deseja replicar no *pulldow* do campo **Copiar configuração de …** (Figura 13). Se as regras do ano anterior mudaram de um ano para outro deixe esse primeiro campo em branco e proceda a inserir as novas configurações, a seguir clicar em |Gravar|. Depois de gravadas as novas configurações selecionar o processo de férias do ano anterior no *pulldown* do campo **Copiar configuração de …** para a aplicação contabilizar os dias de férias não gozados pelos colaboradores no ano anterior neste novo processo.

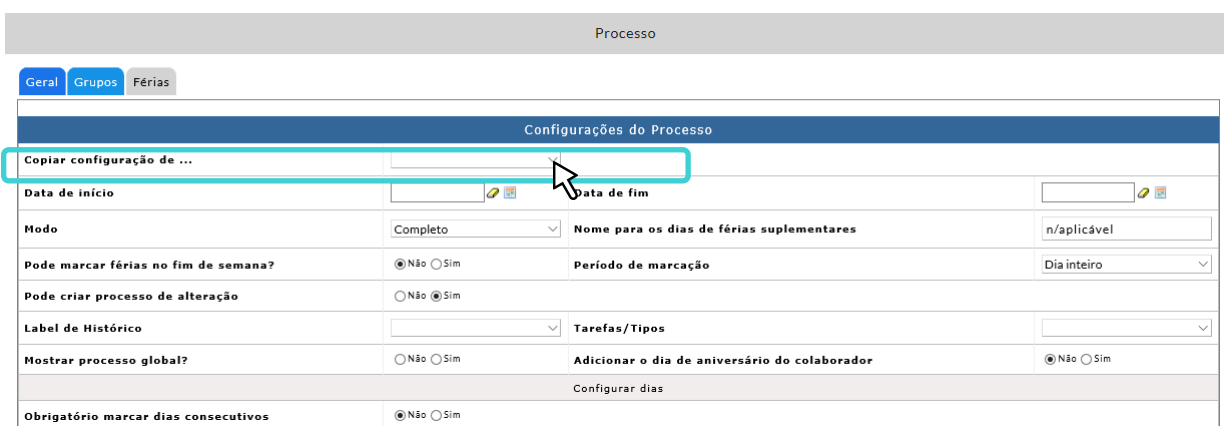

Figura 13

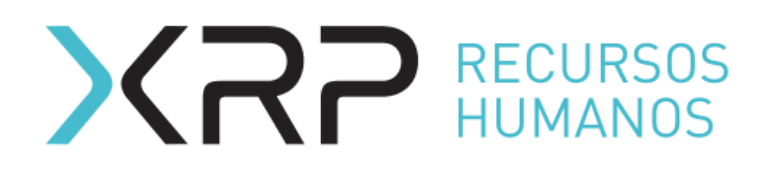

No caso de ter escolhido a opção "Manhã/tarde" ou "Todos os períodos" no *pulldown* do **Período de marcação,** deverá indicar os períodos em **Configurar períodos de trabalho** (Figura 14). Se escolheu "Manhã/tarde" é preciso definir o início e o fim do período manhã e do período tarde. Se escolheu "Todos os períodos" deverá preencher todos os períodos.

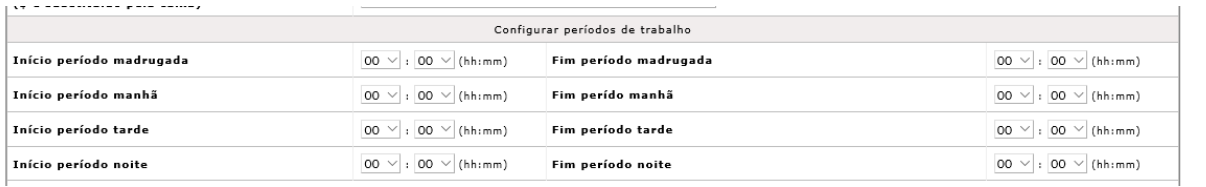

Figura 14

Os períodos aparecem visíveis no mapa de marcação de férias do colaborador (Figura 15).

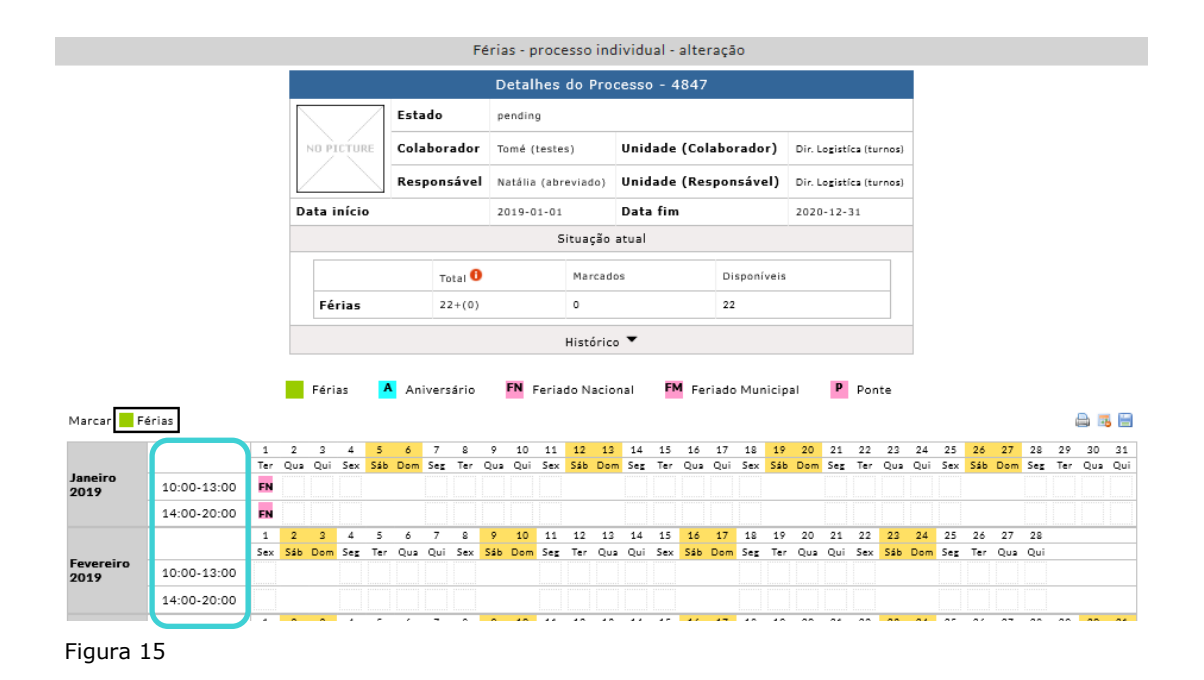

Por último pode definir o nome dos estados do processo carregando no link **Configurar Estados** na parte inferior de ecrã (Figura 16). Se não se realizar este passo os estados apareceram com as nominações *default* (Figura 17)

| $\cdot$<br>$\overline{ }$<br>$\sim$ |                                    | Configurar períodos de trabalho                        |            |                                                     |
|-------------------------------------|------------------------------------|--------------------------------------------------------|------------|-----------------------------------------------------|
| Início período madrugada            | $ 00 \vee (hh/mm)$<br>$ 00 \vee  $ | Fim período madrugada                                  |            | 00<br>$00 \vee (hh/mm)$                             |
| Início período manhã                | $ 00 \vee  $<br>$ 00 \vee (hh:mm)$ | Fim perído manhã                                       |            | $ 00 \vee  $<br>$ 00 \vee (hh/mm)$                  |
| Início período tarde                | $ 00 \vee  $<br>$ 00 \vee (hh/mm)$ | Fim período tarde                                      |            | $ 00 \vee  :  00 \vee  $ (hh:mm)                    |
| Início período noite                | $00 \vee (hh;mm)$<br>$ 00 \vee  $  | Fim neríodo noite                                      |            | 00<br>00 <sub>o</sub><br>$\vee$ (hh:mm)<br>$\vee$ : |
|                                     |                                    | <b>Configure Estados</b><br>.m<br>gatórios<br>* Campos |            |                                                     |
| Gravar                              | Cancelar                           | Ver colaborador                                        | Relatórios | <b>Submeter Processo</b>                            |
|                                     |                                    |                                                        |            |                                                     |

Figura 16

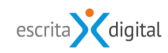

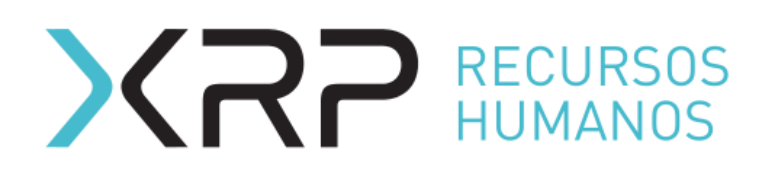

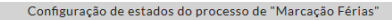

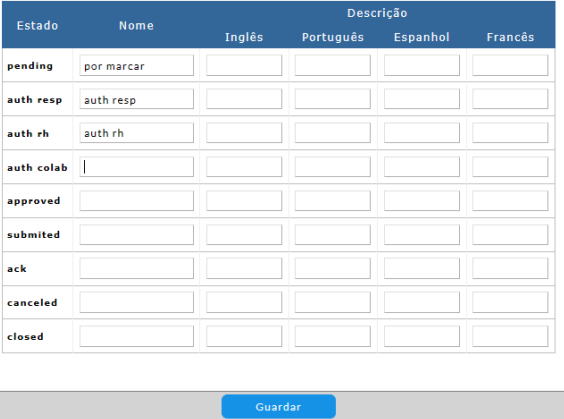

Figura 17

### <span id="page-13-0"></span>**4.4 Lançar o processo**

Uma vez realizadas todas as configurações e no caso de ter importado ficheiro de férias este já se encontrar em estado *Processed,* no ecrã do processo clicar em |Submeter Processo| (Figura 18), no canto inferior esquerdo aparecerá mensagem indicando "o processo foi submetido" (Figura 19).

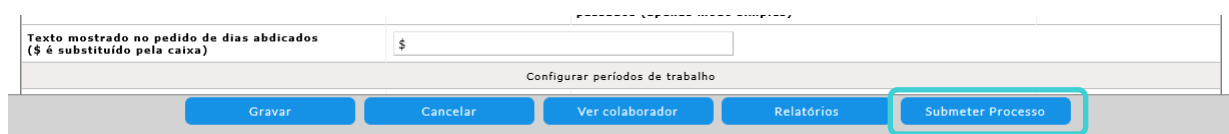

Figura 18

| N.º máximo de dias de férias que pode marcar                                |                                                  | N.º máximo de dias de férias suplementares que pode marcar                                           |                                      |
|-----------------------------------------------------------------------------|--------------------------------------------------|----------------------------------------------------------------------------------------------------|--------------------------------------|
| Processo global: Pode alterar dias passados                                 | Sim                                              | Processo global: Requer autorização dos RH para alterar dias<br>passados (apenas modo simples)       | Não                                  |
| Processo de alteração: Pode alterar dias passados                           | Não                                              | Processo de alteração: Requer autorização dos RH para alterar dias<br>passados (apenas modo simples) | Não                                  |
| Texto mostrado no pedido de dias abdicados<br>(\$ é substituído pela caixa) |                                                  |                                                                                                    |                                      |
|                                                                             |                                                  | Configurar períodos de trabalho                                                                      |                                      |
| Início período madrugada                                                    | $\vee$ : 00 $\vee$<br>00 <sup>°</sup><br>(hh;mm) | Fim período madrugada                                                                                | 00 $\times$ : 00 $\times$<br>(hh:mm) |
| $\mathbf{r}$ . As the contract of the contract of $\mathbf{r}$              | $00 \vee 00 \vee$                                | Financial models                                                                                     | $00 \vee 00 \vee$                    |
|                                                                             | Ver colaborador                                  | <b>Relatórios</b>                                                                                    |                                      |
| O processo foi submetido                                                    |                                                  |                                                                                                    |                                      |

Figura 19

O processo ficará em estado *processing*. Esperar a que processe (Figura 20).

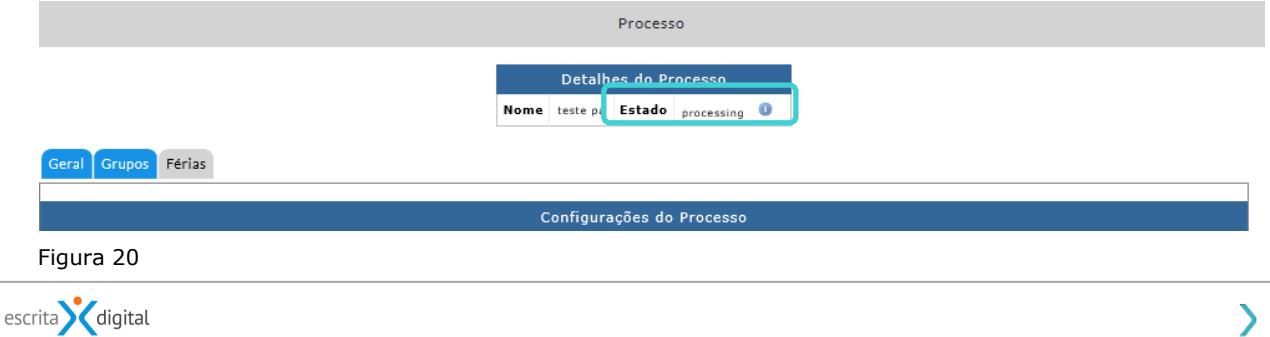

# RECURSOS<br>HUMANOS

Uma vez processado pode consultar o estado através do Menu: **Gestão de tempos < Férias < Proc. Global < Listar**.

Indique o nome e no *pulldown* do **Estado** selecione a opção **Todos** (Figura 21) se o processo ainda se encontra no estado *processing* terá que esperar mais alguns minutos.

Se o processo aparece no estado *ongoing* quer dizer que o processo se submeteu corretamente e se o processo voltou para o estado *config* quere dizer que ocorreu algum erro no processamento.

|         |       |                                  | Processos                  |                                       |    |                       |
|---------|-------|----------------------------------|----------------------------|---------------------------------------|----|-----------------------|
|         |       |                                  | <b>Pesquisar Processos</b> |                                       |    |                       |
| ID/Nome |       | Label                            | Estado<br>$\checkmark$     | Todos<br>Runni <sub>-</sub><br>config |    | Arquivo (Sim ®Não 2 Q |
| #       | Label | Data Criação                     | <b>Nome</b>                | processing<br>ongoing                 | do | Arquivo               |
| 48463   |       | 2020-02-12 14:38 Ferias III 2020 |                            | <b>Iprecancel</b><br>complete         |    | Não                   |
| 48446   |       | 2019-12-31 15:16 Férias III      |                            | cancel                                |    | Não                   |
| 48440   |       | 2019-12-17 16:16 Férias 2020 III |                            | closed                                |    | Não                   |

Figura 21

No caso de ter ocorrido um erro no processamento, para consultar o erro, selecione o processo clicando sobre a linha do mesmo (figura 22).

|         |       |                                 | Processos                  |                                  |                       |
|---------|-------|---------------------------------|----------------------------|----------------------------------|-----------------------|
|         |       |                                 | <b>Pesquisar Processos</b> |                                  |                       |
| ID/Nome |       | Label                           | $\checkmark$               | config<br>Estado<br>$\checkmark$ | Arquivo (Sim ®Não 2 Q |
| #       | Label | Data Criação                    | <b>Nome</b>                | Estado                           | Arquivo               |
| 48477   | Ιm    | 2020-02-24 18:54 Ferias 2020 II |                            | config                           | Não                   |
| 48453   |       | 2020-02-12 12:03 teste pa       |                            | config                           | Não                   |

Figura 22

No ecrã que aprece, em **Detalhes do processo** clique em (Figura 23).

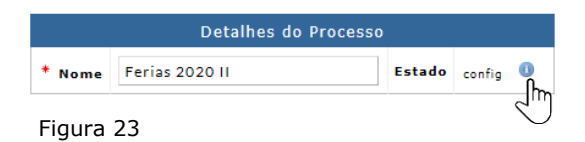

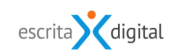

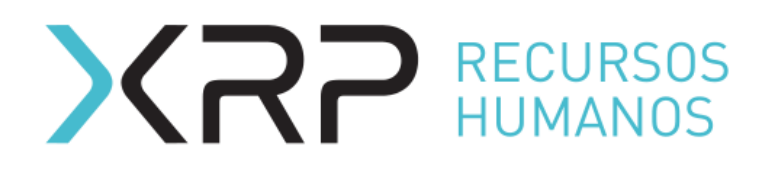

A seguir, clique no botão |Ficheiros Log| (Figura 24).

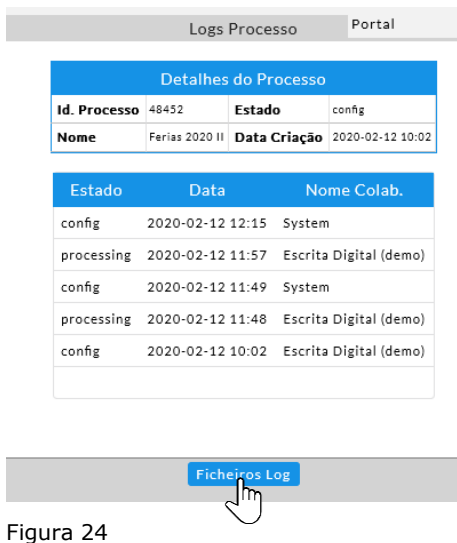

No ecrã a seguir clicar no botão na linha da última tentativa de submissão do processo (Figura 25).

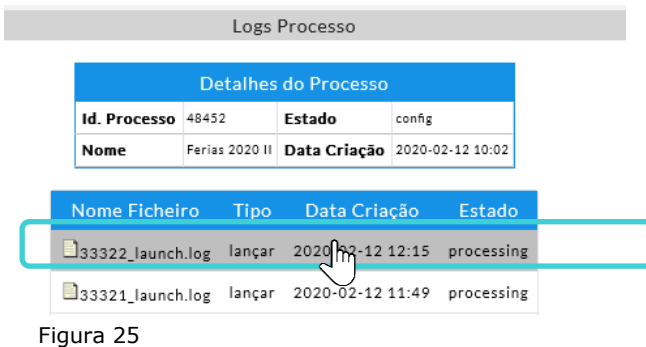

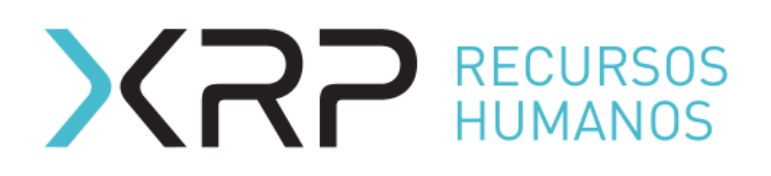

# <span id="page-16-0"></span>**5. ALTERAÇÕES NO PROCESSO DE FÉRIAS**

# <span id="page-16-1"></span>**5.1 Alterações globais (todos os colaboradores)**

Uma vez lançado o processo de férias é possível fazer algumas alterações no processo geral o qual atualizará informação para todos os colaboradores do processo por esta razão para realizar alterações no processo geral de férias é recomendável faze-lho fora das horas laborais de forma a poucos colaboradores estearem a utilizar a aplicação no momento da alteração.

As alterações possíveis no processo de férias geral são as seguintes:

- 1. Na pestana **Geral** pode alterar todos os campos incluindo o nome do processo.
- 2. Na pestana **Grupos** não é possível realizar alterações.
- 3. Na pestana **Férias** pode alterar os campos (Figura 26):
	- **·** Nome para os dias de férias suplementares. Para mudar o nome dos dias suplementares.
	- **·** Pode criar processo de alteração. Permite modificar se o colaborador pode alterar o processo inicial de férias submetido.
	- *Label* de histórico.
	- Para modificar o *label* que aparecerá no menu de histórico.
	- **·** Tarefas/Tipos. Para selecionar o nome do tipo da tarefa.

**·** Mostrar processo global? Permite modificar se o processo global de férias inicial fica visível aos responsáveis na linha de Tarefas. Se se optar pela opção Não em modo Completo, o processo global de férias desaparecerá das Tarefas só apos o processo inicial estar em estado completo.

- Adicionar o dia de aniversário do colaborador.
- Processo Global: Pode alterar dias passados
- Processo Global: Requer autorização dos RH para alterar dias passados (apenas no modo simples)
- Processo de alteração: Pode alterar dias passados
- Processo de alteração: Requer autorização dos RH para alterar dias passados (apenas no modo simples)
- Texto mostrado no pedido de dias abdicados (\$ é substituído pela caixa).
- Percentagem máxima de colaboradores de férias na unidade.

Pode também modificar a designação dos estados em **Configurar Estados** (Figura 26).

# **XRP RECURSOS**

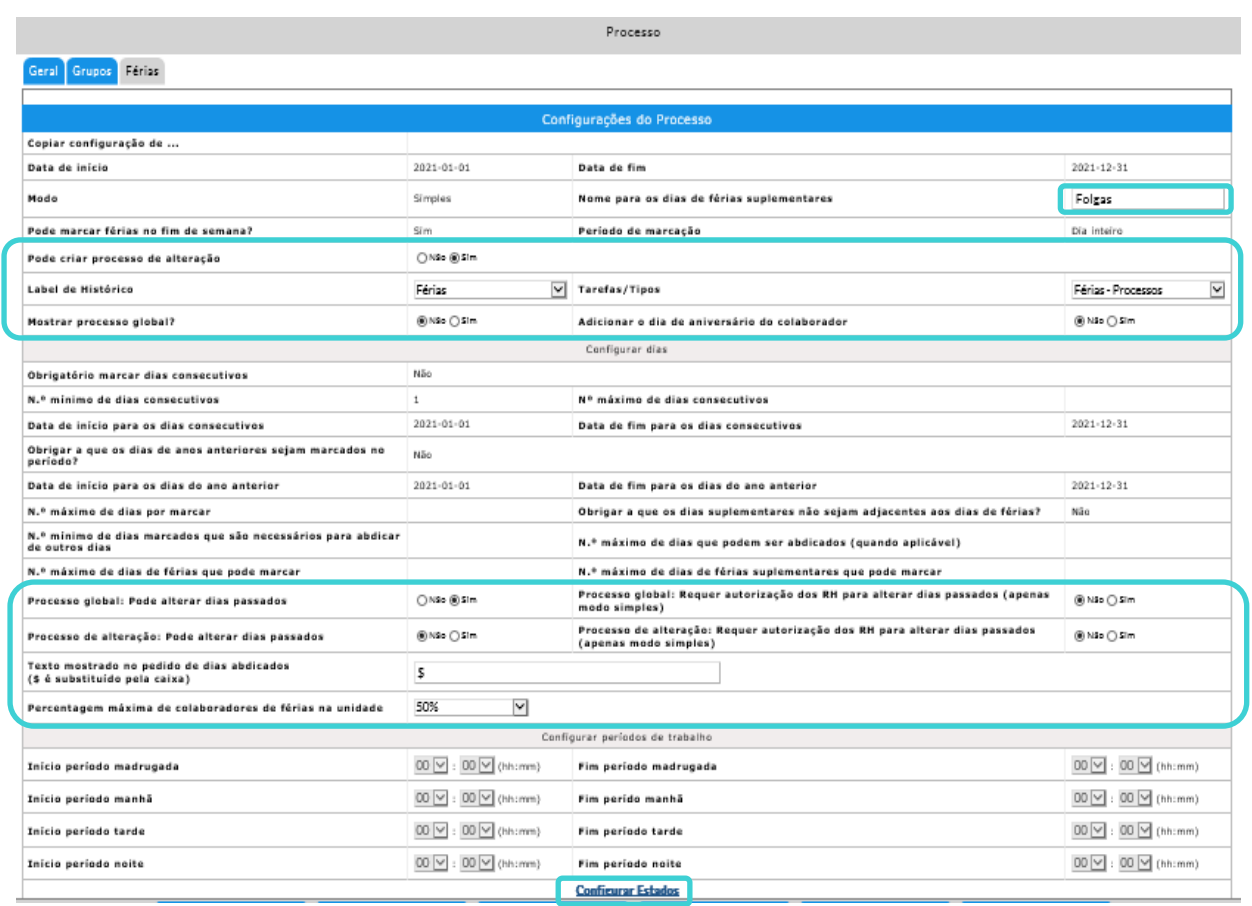

Figura 26

# <span id="page-17-0"></span>**5.2 Alterações individuais (apenas num colaborador)**

### <span id="page-17-1"></span>**5.2.1. Aceder ao processo**

Uma vez lançado o processo de férias este aparecerá visível para todos os colaboradores. Podem surgir erros ou alterações que sejam necessárias fazer por colaborador. Só é possível realizar alterações nos processos dos colaboradores que estão em estado **pending**.

Para realizar as alterações, o Administrador deverá procurar o processo de férias lançado seguindo o menu **Gestão de tempos < Férias < Proc. Global < Listar** (Figura 27).

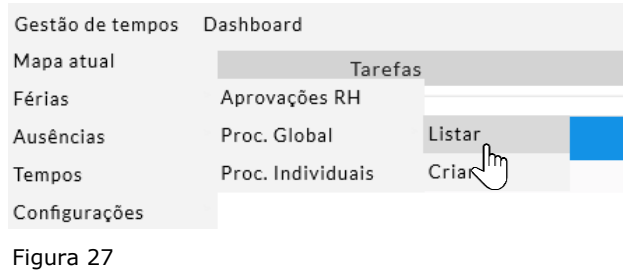

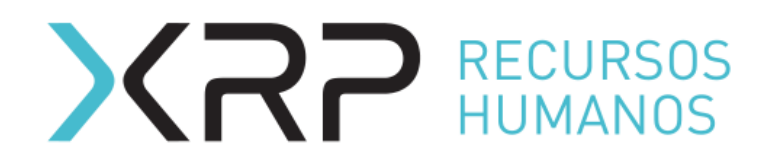

Aceder no processo pressionando sobre a linha do processo (Figura 28).

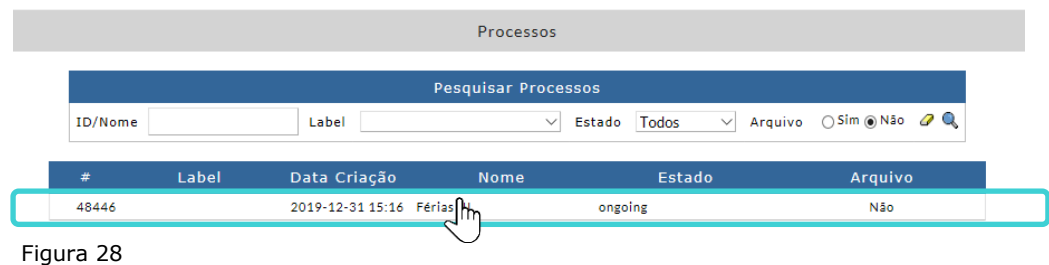

No seguinte ecrã carregar no botão |Ver colaborador| (Figura 29).

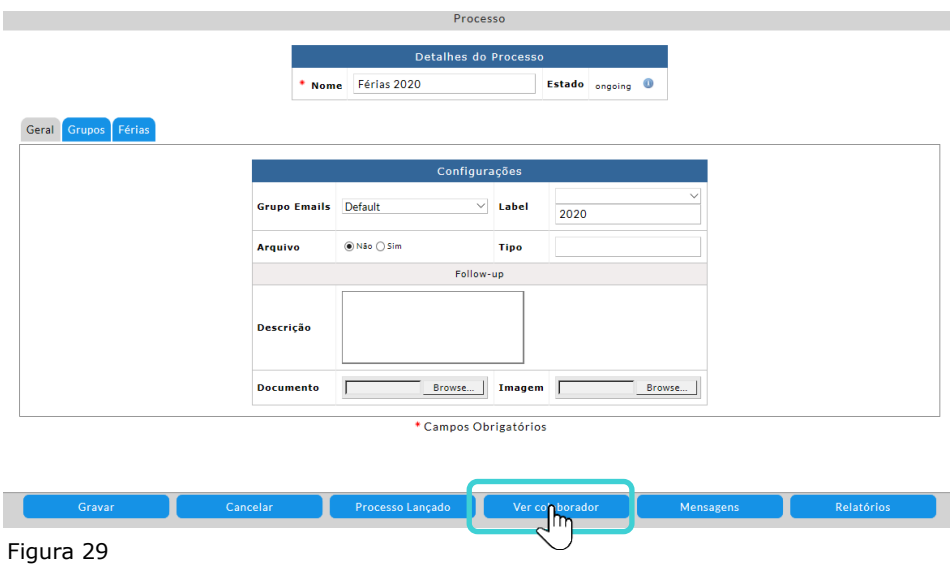

A seguir, pesquisar o colaborador por nome o número de colaborador (Figura 30).

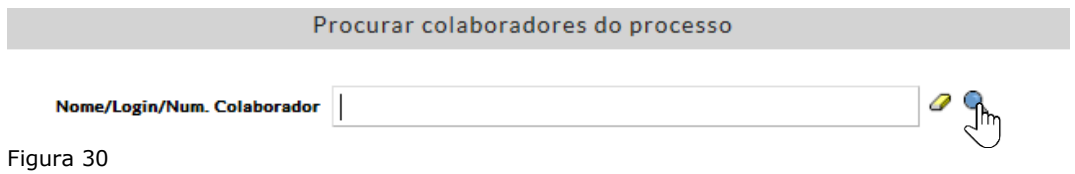

Entrar no processo individual do colaborador pressionando sobre a linha do processo (Figura 31).

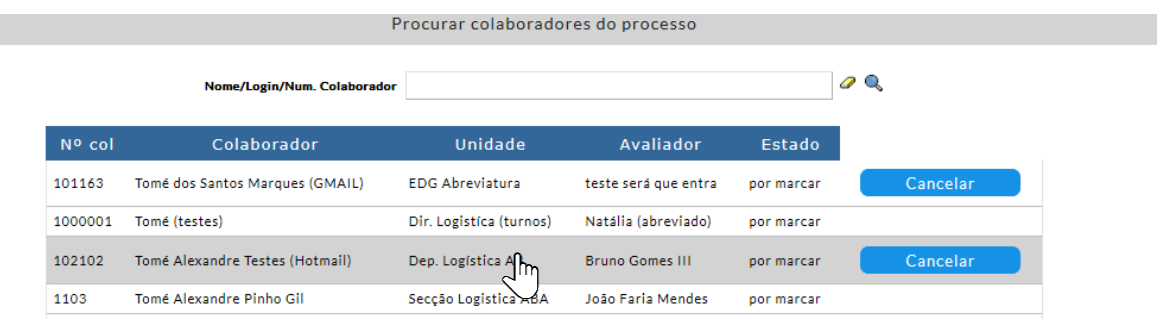

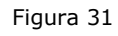

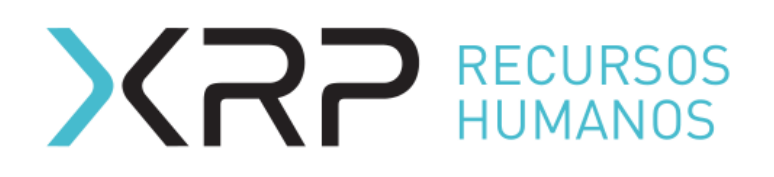

Surgirá o ecrã do processo individual do colaborador onde poderá realizar algumas alterações (Figura 32).

|             |             | Férias - processo individual - alteração                                  |          |             |                   |
|-------------|-------------|---------------------------------------------------------------------------|----------|-------------|-------------------|
|             |             | Detalhes do Processo - 4854                                               |          |             |                   |
|             | Estado      | por marcar                                                                |          |             |                   |
| NO PICTURE  | Colaborador | Unidade (Colaborador)<br>Tomé Alexandre Testes (Hotmail)                  |          |             | Dep. Logística AB |
|             |             | Responsável Bruno Gomes III<br>Unidade (Responsável)<br>Dep. Logística AB |          |             |                   |
| Data início |             | $2019 - 10 - 01$                                                          | Data fim |             | $2021 - 12 - 31$  |
|             |             | Situação atual                                                            |          |             |                   |
|             |             | $_{\text{Total}}$ $\theta$                                                | Marcados | Disponíveis |                   |
| Férias      |             | 5<br>$20 +$                                                               | $\circ$  | 25          |                   |
| n/aplicável |             | 0                                                                         | 0        | $\circ$     |                   |
|             |             | Configurações individuais ▼                                               |          |             |                   |
|             |             | Aniversário ▼                                                             |          |             |                   |
|             |             | Feriados $\blacktriangledown$                                             |          |             |                   |
|             |             | Histórico ▼                                                               |          |             |                   |

Figura 32

### <span id="page-19-0"></span>**5.2.2. Conta corrente**

Em **Situação atual** pode realizar as seguintes alterações (Figura 33):

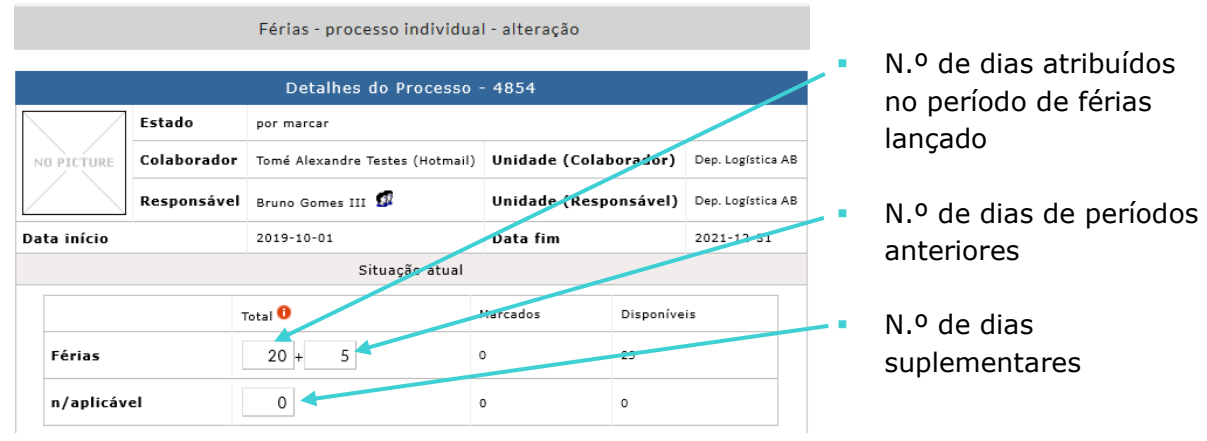

Figura 33

Para alterar qualquer destes campos deverá modificar o campo desejado. Uma vez realizadas as alterações desejadas clique em qualquer sitio do ecrã fora do campo onde se realizou a alteração e aparecerá no canto superior esquerdo o ícone  $\|\cdot\|$ , clique no ícone e a alteração ficará realizada (Figura 34).

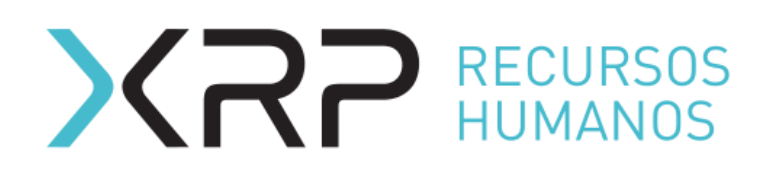

| Data início | 2019-10-01                | Data fim   | 2021-12-31  |
|-------------|---------------------------|------------|-------------|
|             | Situação atual            |            |             |
| im.         | Total $\theta$            | Marcados   | Disponíveis |
| Pa-ras      | 5<br>22<br>$\overline{+}$ | $\circ$    | 25          |
| n/aplicável |                           | $^{\circ}$ | 0           |

Figura 34

Se a alteração foi realizada corretamente aparecerá a mensagem "O número de total de dias foi atualizado" no canto inferior esquerdo do ecrã (Figura 35).

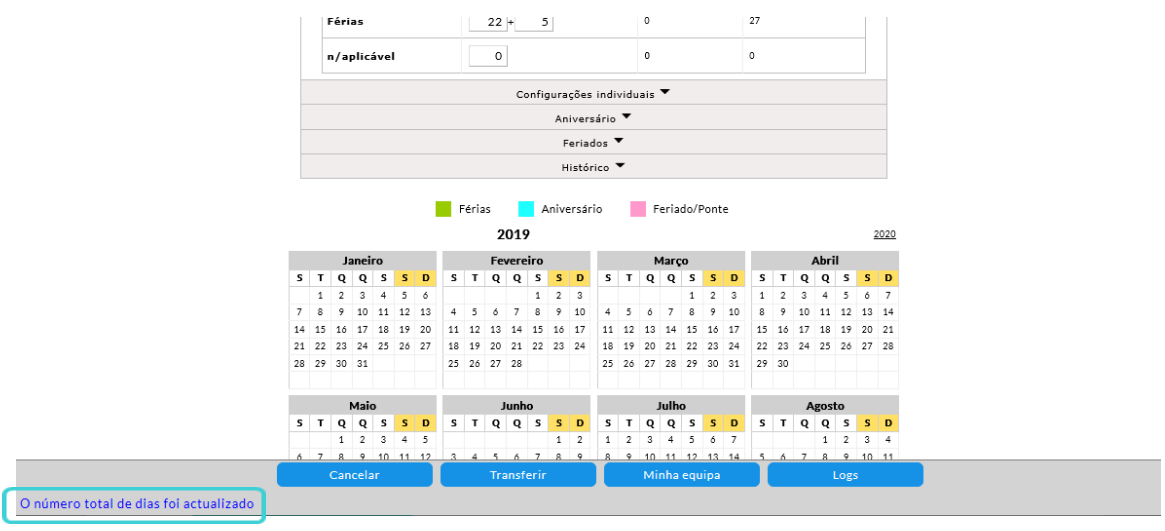

Figura 35

# <span id="page-20-0"></span>**5.2.3. Configurações**

Para alterar as **Configurações individuais** do processo do colaborador deverá expandir a área carregando no *pulldown* (Figura 36).

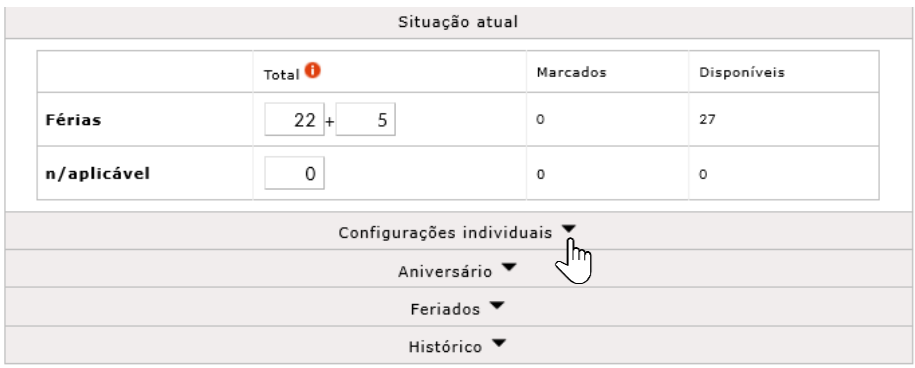

Figura 36

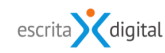

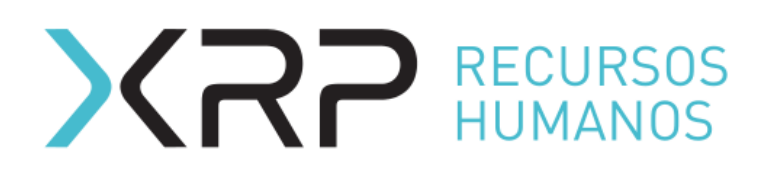

A seguir surgirão os seguintes campos nos quais podem-se fazer alterações por colaborador (Figura 37):

- N.º máximo de dias que pode deixar por marcar
- Valida percentagem de ocupação
- N.º mínimo de dias consecutivos que deve marcar
- N.º máximo de dias consecutivos que pode marcar
- N.º mínimo de dias que são necessários para abdicar de dias de férias
- N.º máximo de dias que podem ser abdicados
- N.º máximo de dias de férias que pode marcar
- **EXECT** N.º máximo de dias suplementares que pode marcar
- Se pode o não alterar dias de férias marcados já passados
- Se requer ou não autorização dos RH para alterar dias passados

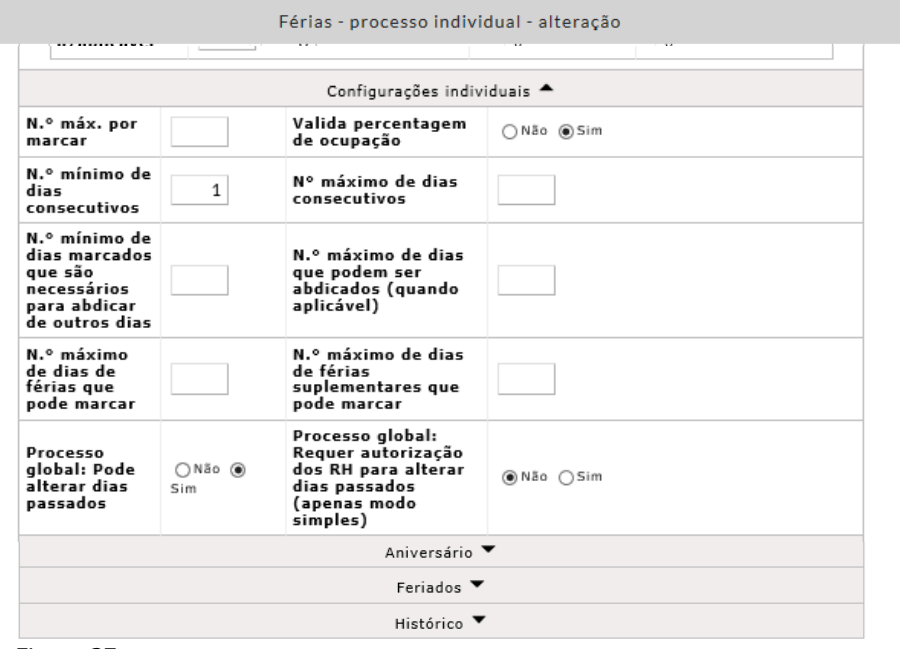

Figura 37

De igual forma que em **Situação atual**, uma vez realizadas a alteração desejada clique em qualquer sítio do ecrã fora do campo alterado, e clique no ícone para gravar a alteração. Aparecerá a mensagem "O número de total de dias foi atualizado" no canto inferior esquerdo do ecrã (Figura 34).

### <span id="page-21-0"></span>**5.2.4. Aniversário**

Se nas configurações do lançamento do processo de férias não se realizou a devida configuração ou se o colaborador não consta com o dia de nascimento inserido nos seus dados pessoais, a aplicação permite atribuir o aniversário ao colaborador mesmo após o processo já constar lançado.

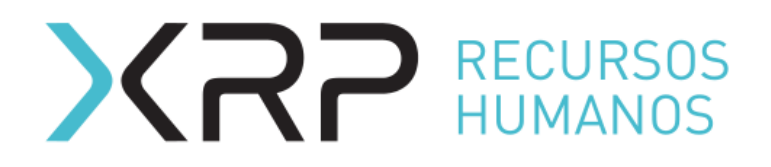

No *pulldown* Aniversário, o Administrador poderá escolher o dia de aniversário do colaborador através do ícone  $\mathbb{E}$ . Uma vez escolhido gravar clicando em  $\blacksquare$  (Figura 38).

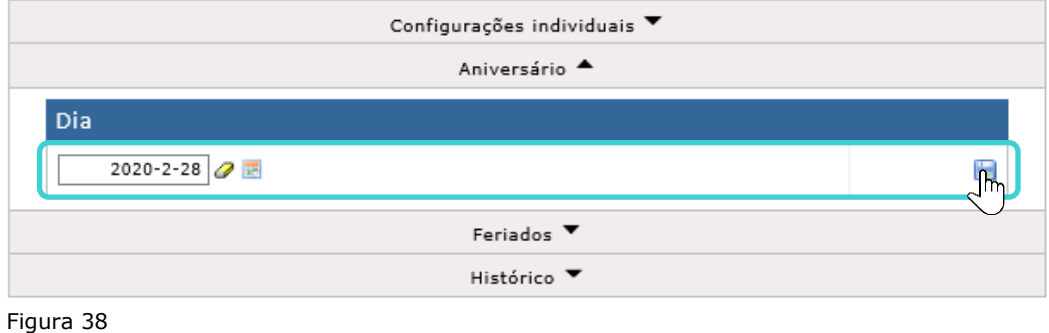

Aparecerá a mensagem "O dia de aniversário foi adicionado" no canto inferior esquerdo do ecrã (Figura 39).

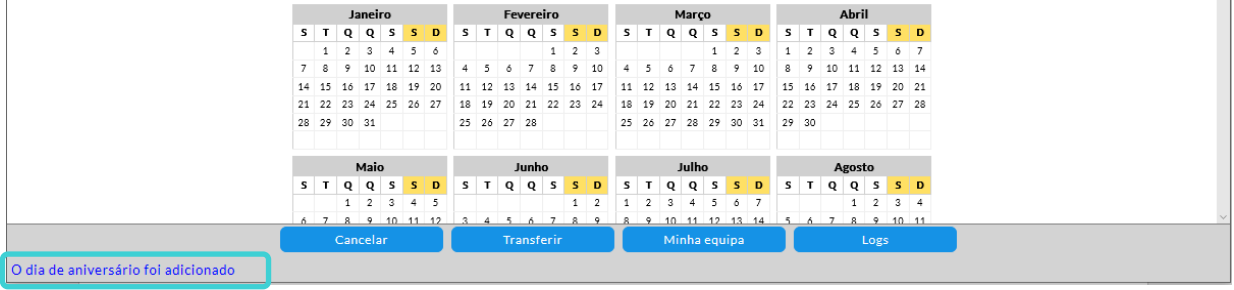

Figura 39

Também pode realizar a remoção do dia de aniversário carregando em  $\bullet$  (Figura 40). Aparecerá a mensagem "O dia de aniversário foi removido" no canto inferior esquerdo do ecrã.

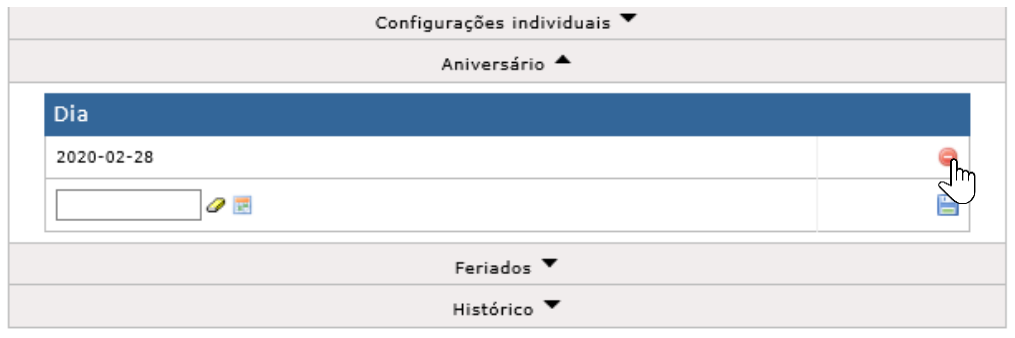

Figura 40

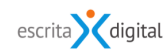

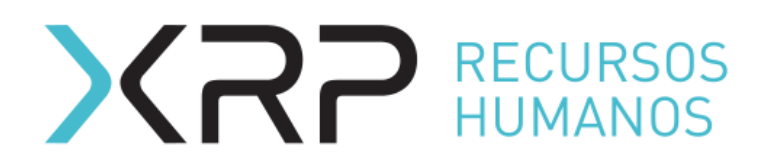

# <span id="page-23-0"></span>**5.2.5. Feriados**

A aplicação permite também realizar a atribuição dos feriados mesmo apos lançado do processo de férias no caso de erros ou esquecimentos. Para alterar os feriados atribuídos deverá entrar no *pulldown* dos Feriados (Figura 41).

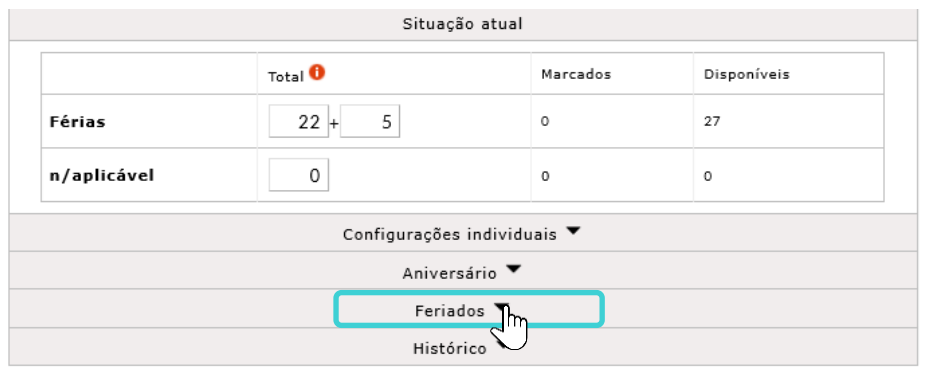

Figura 41

Se quiser adicionar um grupo de feriados atribuídos deverá clicar no botão (Figura 42).

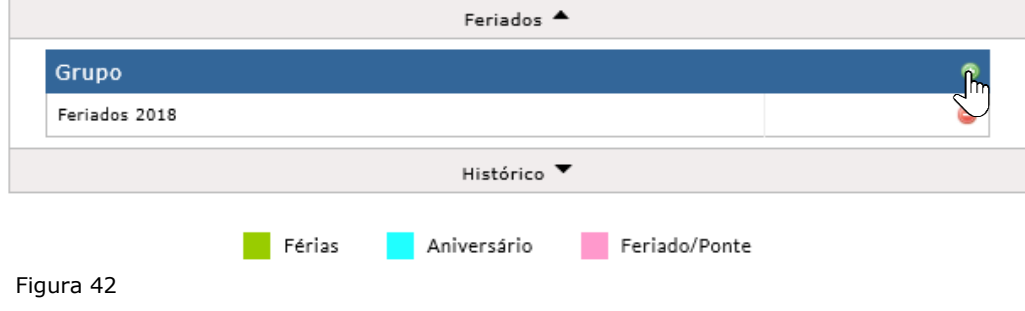

Aparecerá uma nova janela onde deverá pesquisar o grupo de feriados criado com anterioridade e selecionar (Figura 43). Aparecerá a mensagem "O grupo foi adicionado" no canto inferior esquerdo do ecrã.

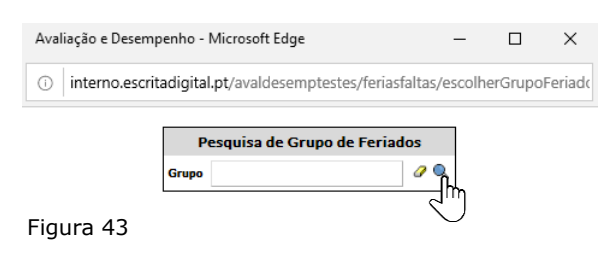

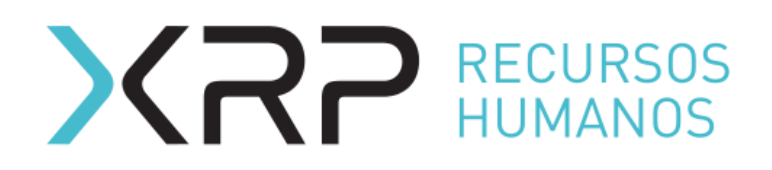

Para desatribuir um grupo de feriados deverá clicar em  $\bullet$  da linha do grupo que deseja remover (Figura 44). Aparecerá a mensagem "O grupo foi removido" no canto inferior esquerdo do ecrã.

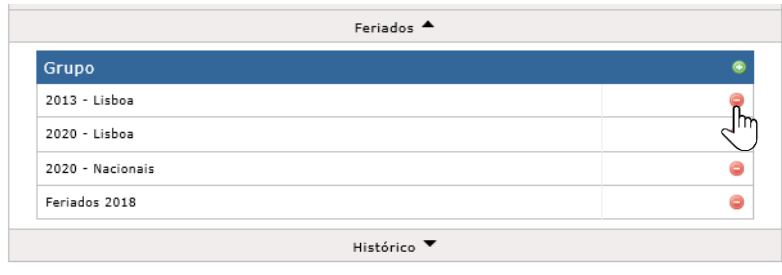

Figura 44

É importante referir que ao alterar os feriados atribuídos no processo de um colaborador, o saldo de dias marcados e dias disponíveis só aparecerá atualizado após a primeira marcação de férias do colaborador.

### <span id="page-24-0"></span>**5.2.6. Transferência de unidade**

A aplicação permite transferir os processos de férias dos colaboradores de um responsável para outro.

Para realizar a transferência de processo de férias o processo deverá estar em estado **pending** ou no estado **auth resp**.

O administrador deverá entrar pelo menu **Gestão de tempos < Férias < Proc. Global < Listar**, e a seguir selecionar o processo global (Figura 45).

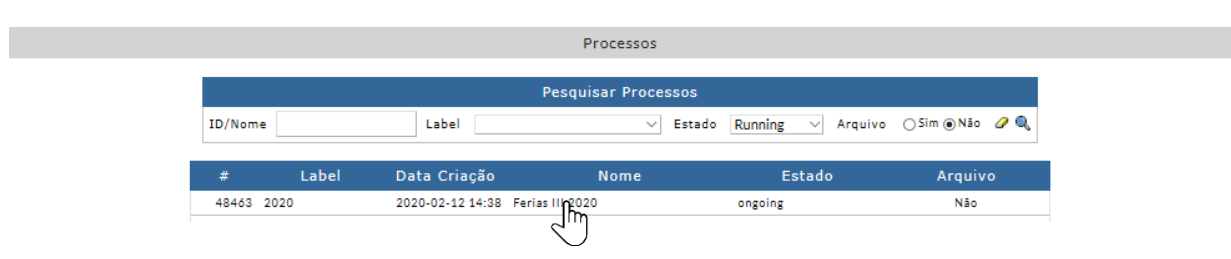

Figura 45

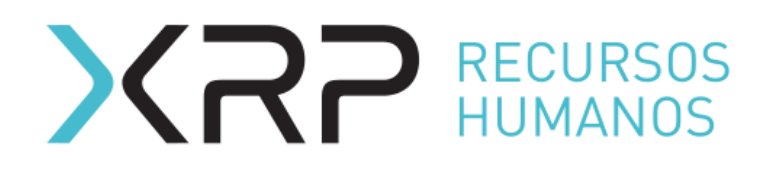

No seguinte ecrã clique no botão |Processo Lançado| (Figura 46).

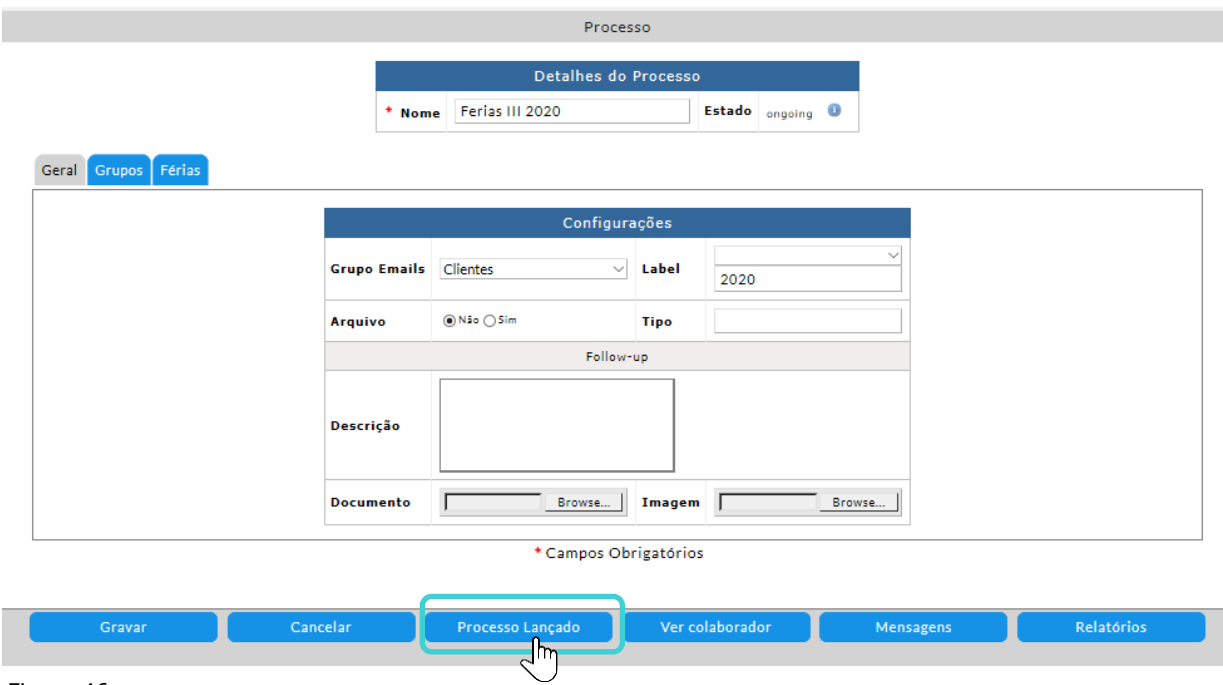

Figura 46

No ecrã seguinte entre no processo (Figura 47).

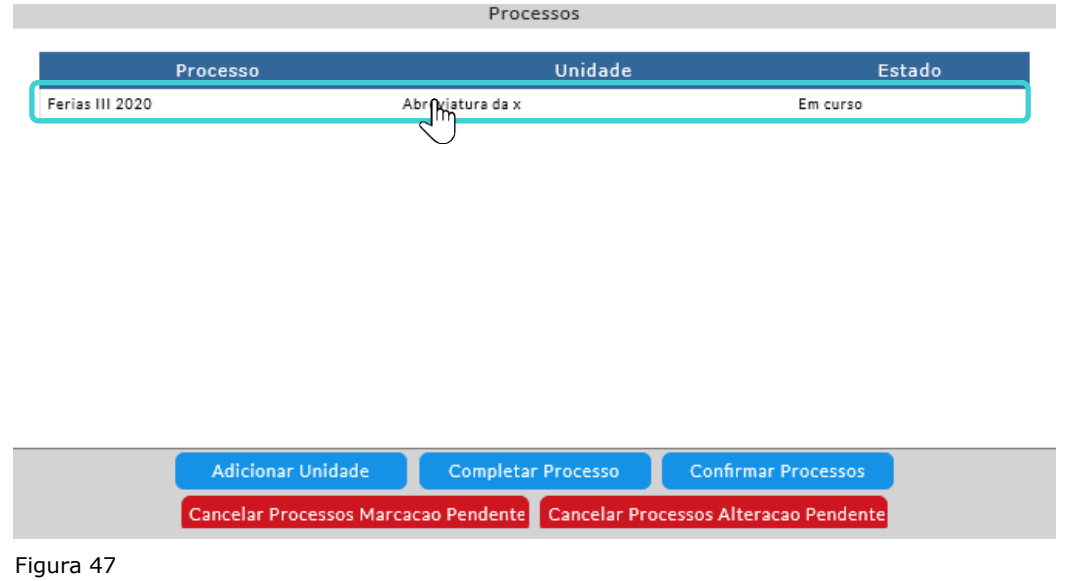

No próximo ecrã deverá selecionar a unidade onde se realizarão as transferências (Figura 48).

# XRP RECURSOS

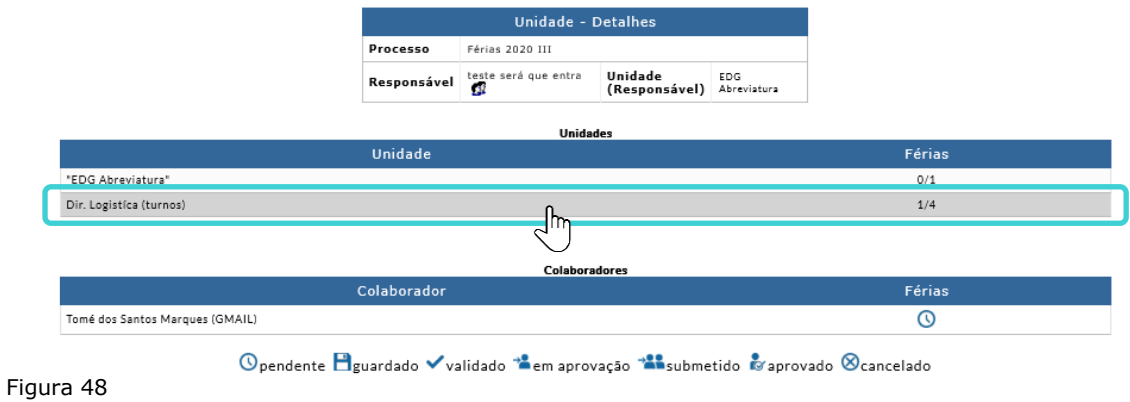

A seguir deverá selecionar o processo do colaborador que quer transferir (Figura 49).

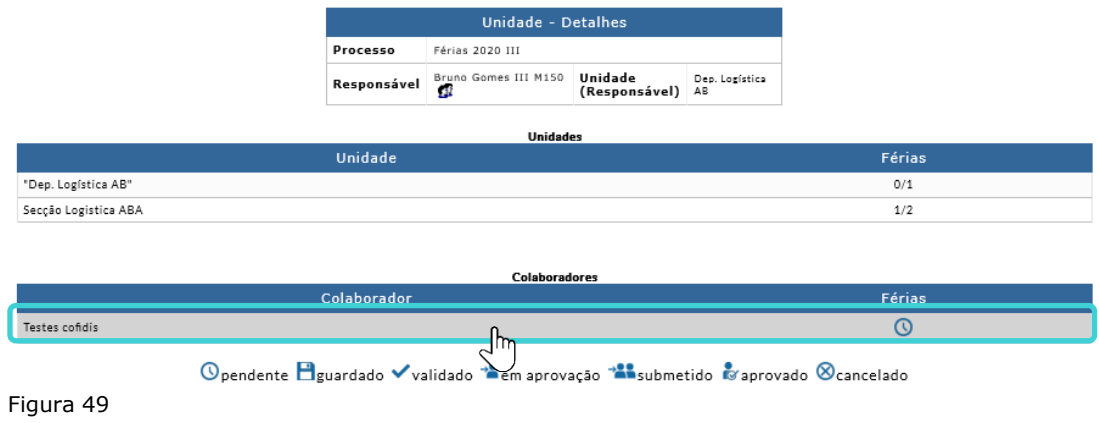

No ecrã do processo, clique no botão |Transferir| (Figura 50).

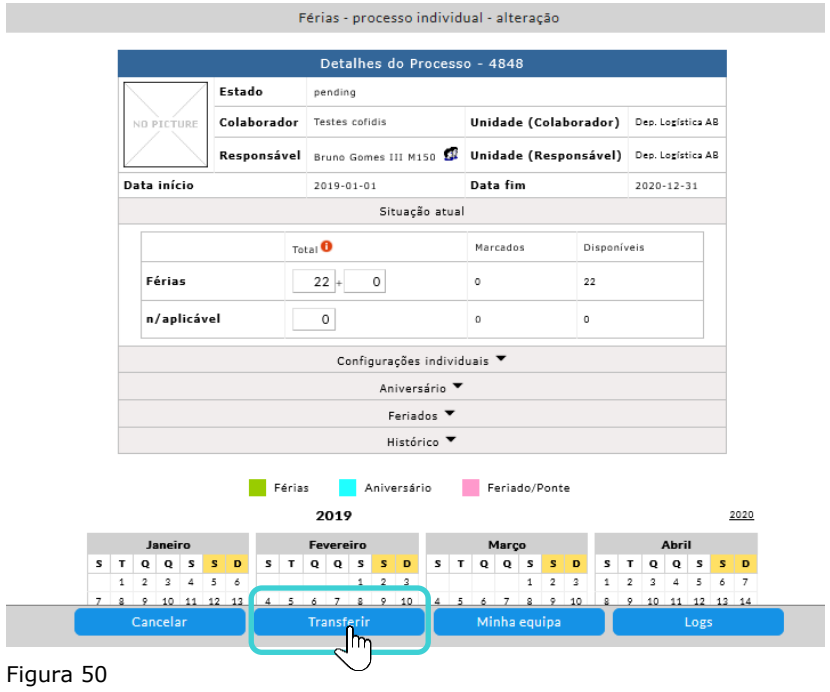

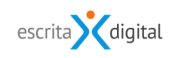

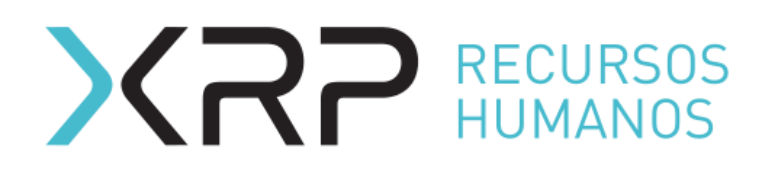

No ecrã seguinte selecione a unidade para a qual deseja transferir o processo. Depois carregue em *|Transferir| e o processo será transferido (Figura 51)*.

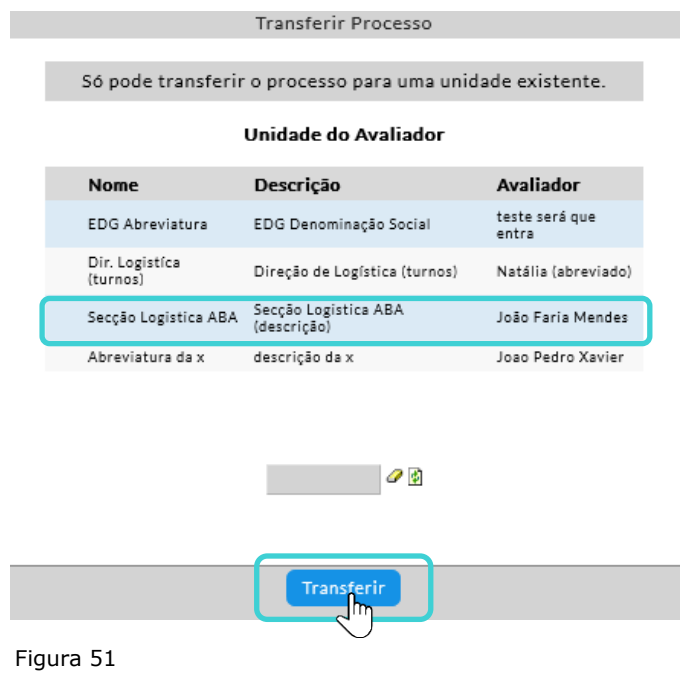

### <span id="page-27-0"></span>**5.2.7. Alterações individuas e transferências de unidade no Modo completo**

No Modo completo apenas se podem fazer alterações e transferências quando o processo do colaborador está no estado **pending**.

Para realizar alterações no processo de um colaborador, quando a unidade já está submetida, o chefe da unidade acima tem de rejeitar entrando na linga do processo global (Figura 52).

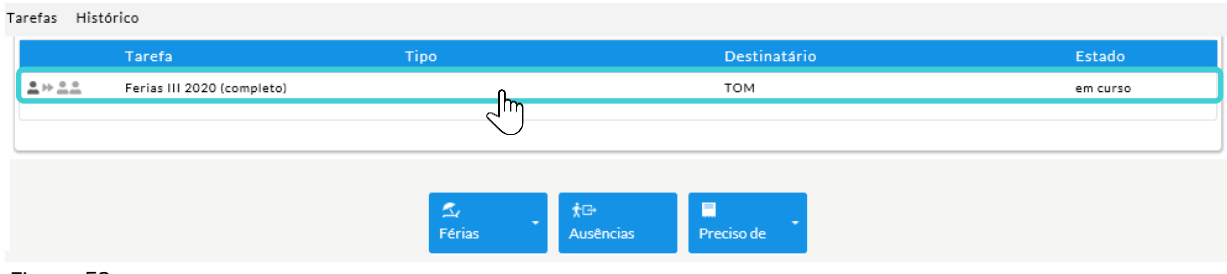

Figura 52

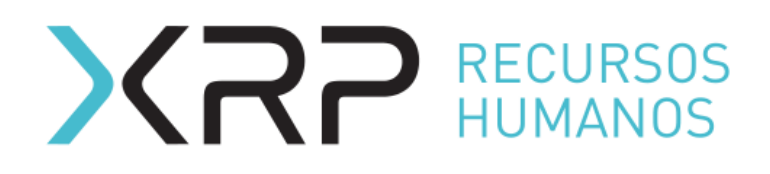

A seguir, deverá clicar em |Rejeitar Unidade| (Figura 53).

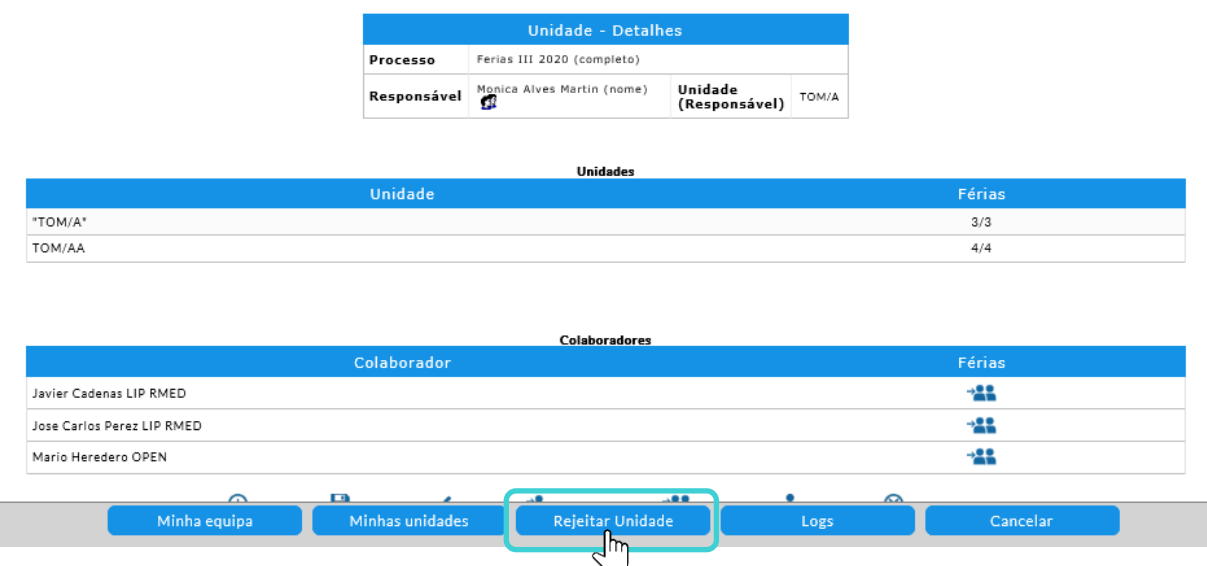

#### Figura 53

A seguir, o chefe da unidade deverá rejeitar o processo individual do colaborador onde se realizarão as alterações. Para rejeitar um processo individual no modo completo o responsável deverá entrar na linha do processo global (ver Figura 52).

No ecrã seguinte, entrar no processo do colaborador carregando sobre a linha correspondente (figura 54).

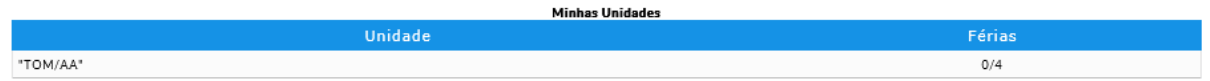

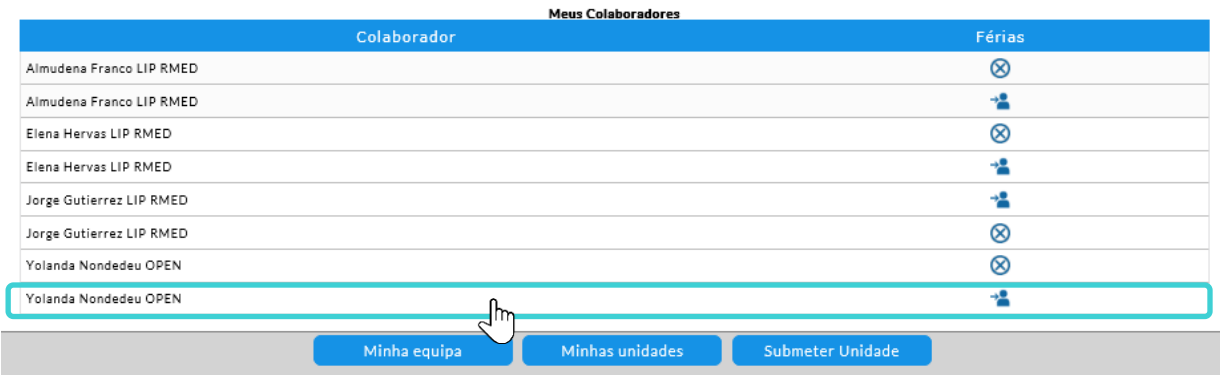

Figura 54

A seguir deverá clicar em | Rejeitar| (Figura 55). No ecrã do processo é obrigatório adicionar um comentário quando da rejeição.

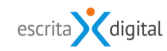

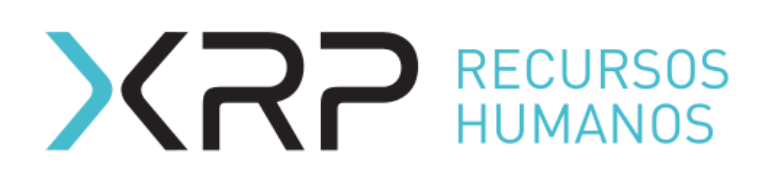

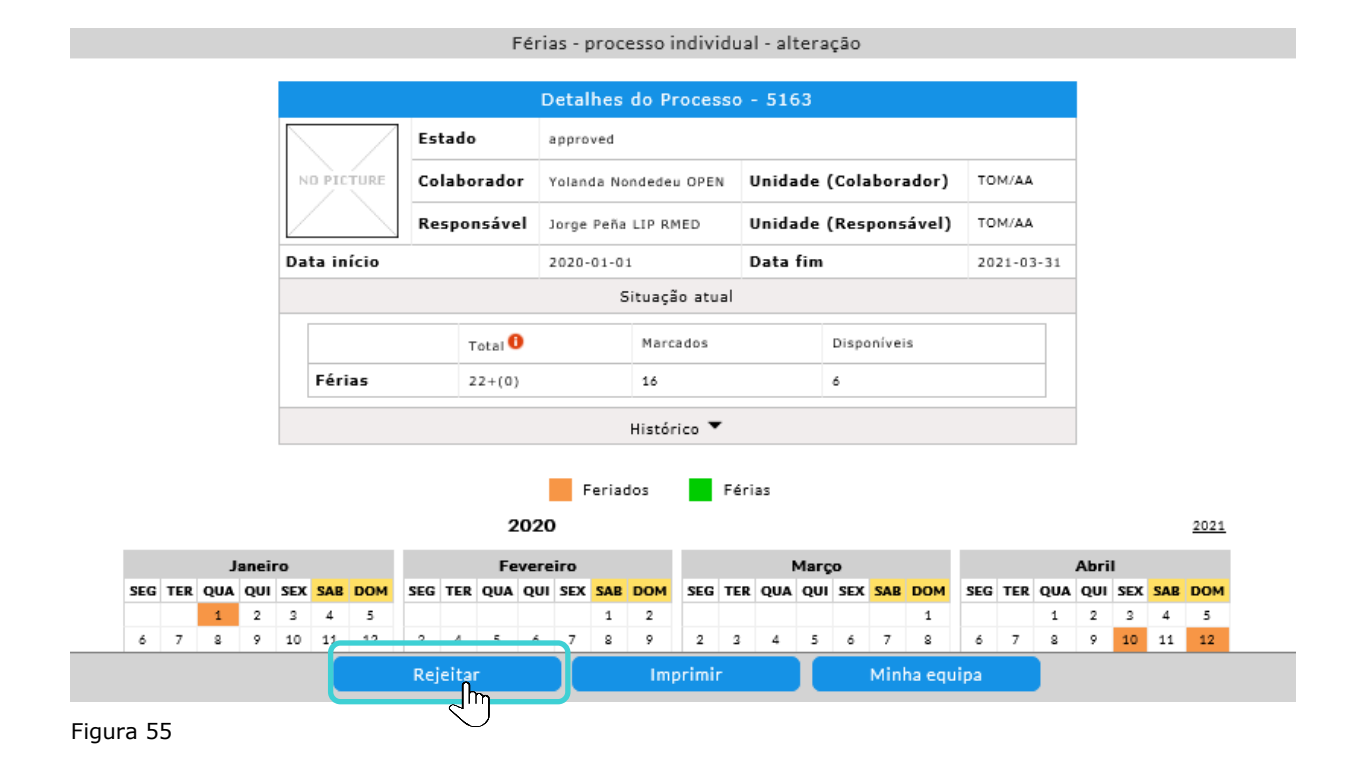

Uma vez rejeitado, o processo individual do colaborador passa para o estado **pending.**  Neste estado pode realizar as alterações desejadas.

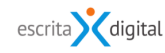

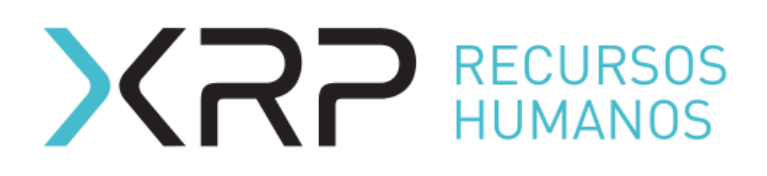

# <span id="page-30-0"></span>**6. E-MAILS**

Os seguintes e-mails são enviados

### <span id="page-30-1"></span>**6.1 Modo completo**

- 8002 Férias Modo completo Responsável Unidade para aprovar Email para notificar ao responsável que tem uma unidade para aprovar referente a um processo de férias.
- 8007 Férias Modo completo Responsável Unidade recusada Email para notificar ao responsável que a chefia da unidade acima rejeitou o processo submetido correspondente a sua unidade.
- 8004 Férias Modo simples/completo/alteração Colaborador Recusado Email para notificar ao colaborador que o responsável recusou o seu pedido de férias.
- 8001 Férias Modo simples/completo/alteração Responsável Submetidas Email para notificar ao responsável que um colaborador da sua equipa submeteu o processo individual de férias.

### <span id="page-30-2"></span>**6.2 Modo simples**

- 8003 Férias Colaborador Processo Encerrado Email para notificar ao colaborador que o seu pedido de férias foi aprovado.
- 8006 Férias RH Para aprovar Email para notificar aos RH que tem para férias para aprovar ou alteração de férias de um colaborador referente a dias já passados.
- 8005 Férias Lembrete Responsável Por Aprovar Email para notificar ao responsável que tem um pedido de férias de um colaborador por aprovar.
- 8004 Férias Modo simples/completo/alteração Colaborador Recusado Email para notificar ao colaborador que o responsável recusou o seu pedido de férias.
- 8001 Férias Modo simples/completo/alteração Responsável Para aprovar Email para notificar ao responsável que recebeu um pedido de marcação/alteração de férias de um colaborador.

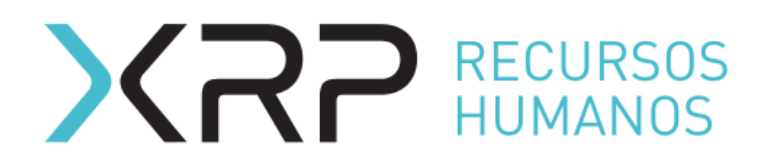

# <span id="page-31-0"></span>**6.3 Onde configurar**

Para configurar os emails, o administrador deverá entrar pelo menu **Gestão de tempos < Configurações < Emails**. A seguir selecionar o grupo de emails **Default** (Figura 56).

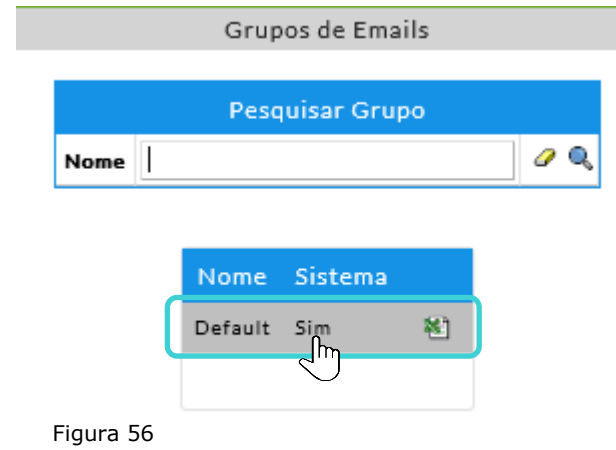

A seguir selecionar **XRP Férias e Faltas** no *pulldown* **Aplicação**. No **Tipo Email** deverá selecionar o email para deseja configurar (Figura 57).

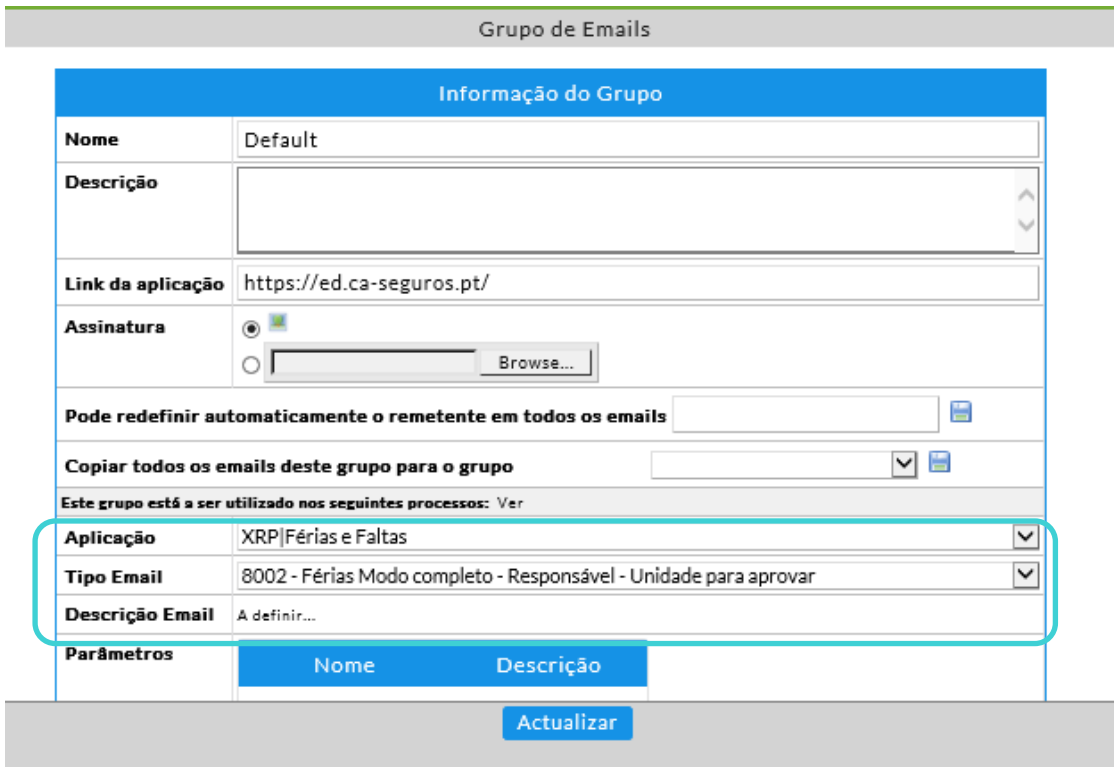

Figura 57

Para guardar as configurações e alterações realizadas no email clique em |Actualizar|.

**Fim do documento**

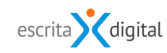